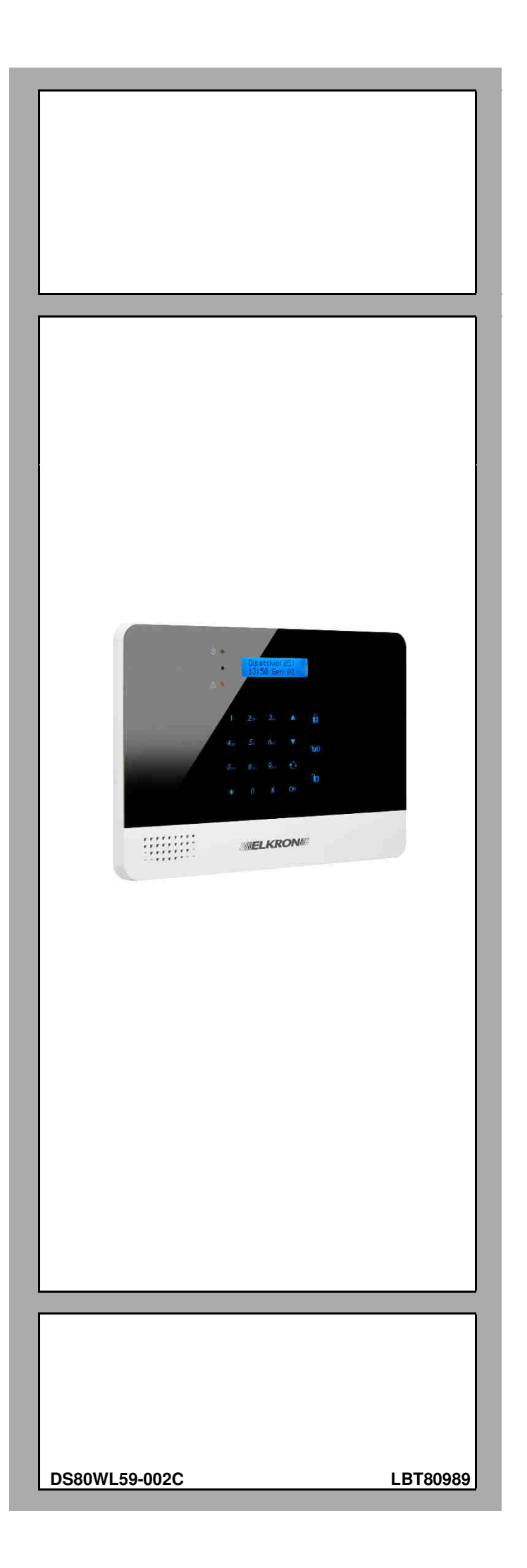

Manuale d'installazione e programmazione **Manuale d'installazione e programmazione** 

# **CR600 PLUS**

**Programmazione e uso della centrale tramite tastiera e display** 

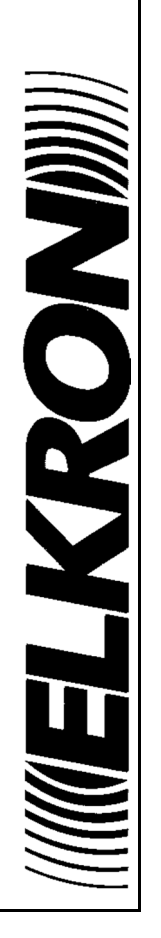

**I** 

## Sommario

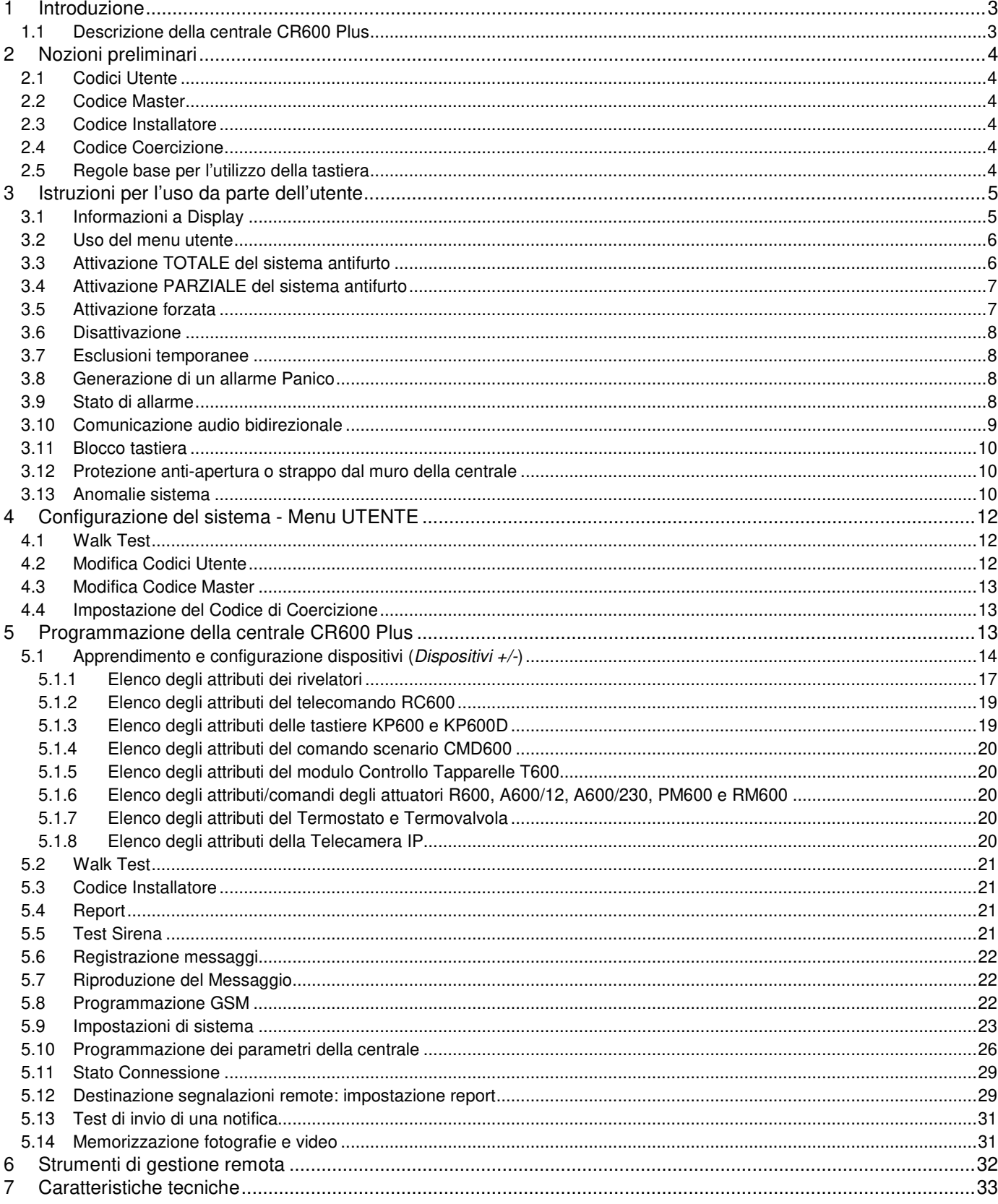

## **1 INTRODUZIONE**

Il presente manuale è dedicato all'uso e programmazione della centrale CR600 Plus del sistema antintrusione wireless **EGON**, ideato per tutti gli ambienti residenziali con video verifica degli allarmi e funzioni di Home Automation. Basato sulla connettività 3G, questo sistema permette all'utente una completa gestione da remoto tramite il Portale e l'App **Elkron Egon** per Smartphone e rende disponibili strumenti di controllo e reportistica affidabili.

#### **1.1 Descrizione della centrale CR600 Plus**

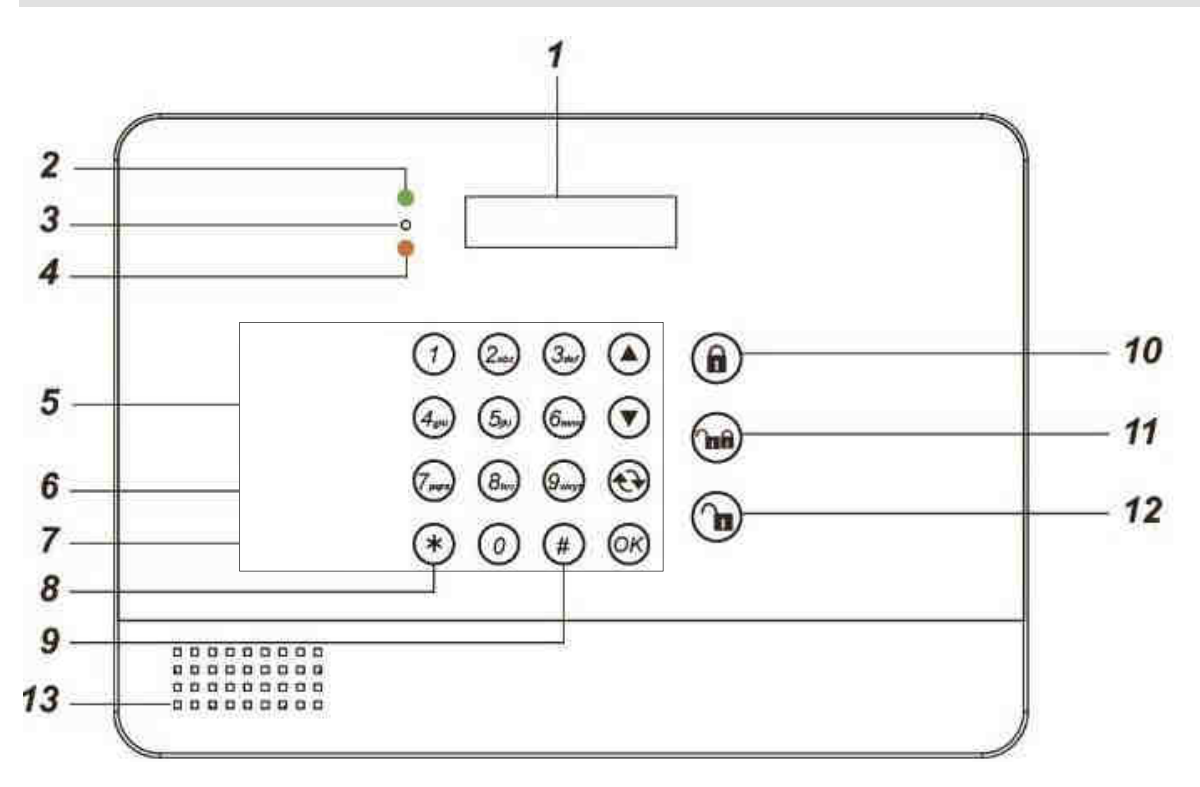

#### **Identificazione delle parti**

#### **1. Display LCD retroilluminato**

#### **2. Led Alimentazione (verde)**

LED ACCESO - Sistema correttamente alimentato

LED SPENTO - Assenza di alimentazione rete elettrica e batteria tampone completamente scarica o interruttore in OFF

LED LAMPEGGIANTE - Assenza di alimentazione rete elettrica, alimentato solo dalla batteria tampone

#### **3. Microfono**

#### **4. Led di stato operativo (giallo)**

LED ACCESO - Sistema in stato di anomalia

LED SPENTO - Sistema in stato di funzionamento normale

#### **5. Tastiera**

: per spostare il cursore sul display verso l'alto

- ▼: per spostare il cursore sul display verso il basso
- **6.**  $\leftrightarrow$  per uscire dalla visualizzazione corrente e tornare a quella precedente
- **7. OK**: per confermare una selezione o un dato
- 8. **Tasto \*:** premendo per 3 secondi questo tasto si accede al menu Installatore
- **9. Tasto #:** premendo per 3 secondi questo tasto si accede al menu Utente
- **10. Tasto per l'attivazione totale del sistema**
- **11. Tasto per l'attivazione parziale del sistema**
- **12. Tasto per la disattivazione del sistema**
- **13. Altoparlante**

## **2 NOZIONI PRELIMINARI**

Per l'uso e la programmazione della centrale CR600 Plus occorre conoscere i diversi livelli di autorizzazione tramite codici per accedere alle varie situazioni operative.

#### **2.1 Codici Utente**

I codici Utente si utilizzano per effettuare le operazioni di attivazione e disattivazione del sistema o come codici di primo livello per entrare nei vari menu della centrale.

Nella Centrale possono essere memorizzati fino a 20 Codici PIN Utente, ognuno dei quali associabile a un nominativo che verrà visualizzato nello Storico degli Eventi della Centrale. I nominativi si possono creare durante la prima programmazione del sistema o successivamente, quando occorre modificarli, eliminarli o aggiungerli.

- Il **Codice PIN Utente 1**, che non può essere eliminato ma può essere modificato, è **impostato** di default con il valore **1234**.
- I Codici PIN Utente 2-20 non sono invece pre-inseriti e devono essere impostati dall'utente.
- Il Codice PIN Utente rappresenta il primo livello di password. Il display visualizza il messaggio **Inserire codice**, non appena si inizia a inserire il proprio Codice PIN Utente.

#### **2.2 Codice Master**

Il codice Master, che compare dopo aver premuto per 3 sec il tasto **#** e digitato il Codice PIN Utente, consente di accedere al menu di Programmazione Utente, contenente le configurazioni che possono essere eseguite dall'utente.

• Il **Codice Master** è **impostato** di default con il valore **1111**.

#### **2.3 Codice Installatore**

Il codice Installatore, che compare dopo aver premuto per 3 sec il tasto **\*** e digitato il Codice PIN Utente, permette di accedere al menu Installatore per la configurazione di tutti i parametri della centrale.

• Il **Codice Installatore** è **impostato** di default con il valore **7982**.

#### **2.4 Codice Coercizione**

Il codice di Coercizione può essere utilizzato per generare un Allarme Panico silenzioso quando l'utente è costretto a disattivare il sistema sotto minaccia. Viene generata una richiesta di soccorso, tramite SMS e Notifiche, senza essere scoperti.

• Il codice di Coercizione non ha valori di default e deve essere programmato per essere utilizzato

#### **2.5 Regole base per l'utilizzo della tastiera**

- I tasti retroilluminati della tastiera *soft-touch* vengono visualizzati appoggiando un dito nella zona centrale del pannello frontale, sotto il display
- All'interno dei menu, utilizzare i tasti ▲ e ▼ per spostare il cursore sulla voce desiderata e premere OK per confermare.
- Un \* lampeggiante anteposto a un'opzione indica il valore dell'opzione attualmente impostato.
- Qualora il simbolo di freccia giù ▼ compaia nell'ultima colonna della schermata, significa che è possibile scorrere in basso l'elenco delle selezioni. Una volta raggiunta l'ultima voce, il simbolo scompare.
- Qualora il simbolo di freccia su  $\triangle$  compaia nell'ultima colonna della schermata, significa che è possibile scorrere in alto l'elenco delle selezioni. Una volta raggiunta l'ultima voce, il simbolo scompare.
- Premendo  $\mathbf{\hat{\cdot}}$ , si ritorna alla schermata di stato Disattivo, o alla schermata precedente.
- Se si inserisce un codice errato per 5 volte consecutive entro 10 minuti, per sicurezza la centrale blocca altri possibili tentativi per 15 minuti.
- All'interno dei menu, la pressione del tasto  $\mathbf{\hat{v}}$  annulla le operazioni in corso, senza salvare dati.
- Quando si inseriscono caratteri, la pressione del tasto  $\mathbf{\hat{\cdot}}$  cancella l'ultimo carattere inserito
- La centrale abbandona l'uso dei menu, tornando allo stato di riposo, dopo 2 minuti di inattività.
- In caso di mancanza di alimentazione, la centrale salva i dati in uso per poterli riproporre all'accensione.
- L'uso dei tasti alfanumerici è indicato dalla tabella sottostante. Premendo ripetutamente ciascun tasto, vengono ciclicamente presentati i caratteri elencati.

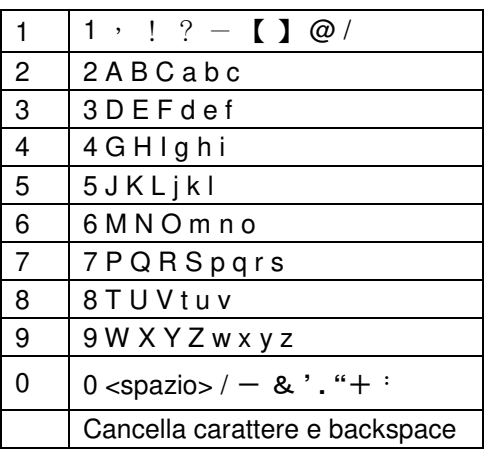

## **3 ISTRUZIONI PER L'USO DA PARTE DELL'UTENTE**

#### **3.1 Informazioni a Display**

Sul display della centrale vengono visualizzate tutte le informazioni utili per la gestione immediata della centrale e del sistema antifurto.

Vengono di seguite elencate le possibili informazioni in ciascuno degli stati di funzionamento.

#### **In stato Disattivo**

Quando il sistema è Disattivo e non esistono anomalie nell'impianto, il display mostra lo stato di "Disattivo" sulla prima riga, e data e ora sulla seconda riga.

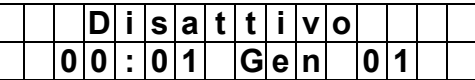

*ATTENZIONE: quando il sistema si sincronizza con la rete cellulare, aggiorna automaticamente data e ora. Nel caso ciò non avvenisse, regolare data e ora con il menu dedicato descritto nel paragrafo* Impostazioni di sistema*.*

Quando l'impianto presenta delle anomalie di funzionamento, queste vengono evidenziate sul display con la scritta "**Anomalie**" seguita da "(**XX**)". **XX** rappresenta il numero di anomalie presenti nell'impianto.

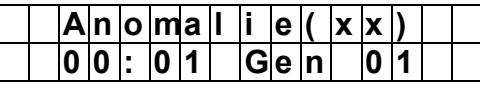

Se però, uno dei contenitori dei dispositivi dell'impianto antifurto risultasse manomesso, l'informazione diventerebbe prioritaria e visualizzata con la scritta "**Tamper Disp.**"

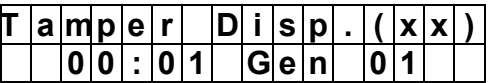

Quando dei Contatti Magnetici rimangono aperti (porte aperte), questi vengono evidenziati sul display con la scritta "**Dispositivi**" seguita da "(**XX**)". **XX** rappresenta il numero di Contatti aperti presenti nell'impianto

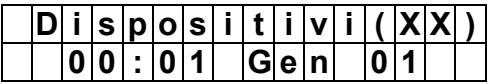

Nel caso esistano contemporaneamente Contatti aperti e anomalie, il numero **XX** comprenderà entrambi.

#### **In stato Attivo Totale o Parziale**

Quando il sistema antifurto è Attivo e non sono avvenuti allarmi nell'impianto, il display mostra lo stato di Attivazione Totale o Parziale.

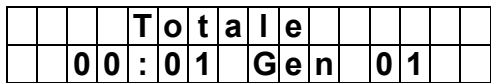

#### **Vista delle anomalie**

Quando esistono anomalie in corso, premere **Freccia Giù** per visualizzarli.

**Passo 1.** Il display visualizza:

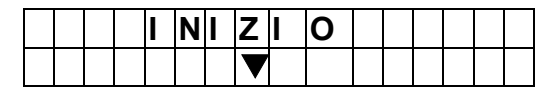

**Passo 2.** Premere **Freccia Giù** per scorrere la lista fino alla fine:

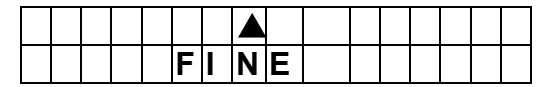

Passo 3. Premere  $\leftrightarrow$  per uscire.

#### **3.2 Uso del menu utente**

Quando il sistema è Disattivo, è possibile entrare nel menu Utente.

Inserire la prima cifra del Codice Utente; il display visualizzerà:

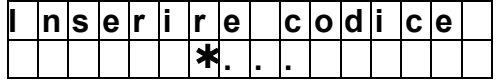

Entro 10 secondi, inserire le altre 3 cifre del Codice Utente seguite dal tasto **OK**.

Verrà visualizzato il menu Utente che presenta le seguenti opzioni:

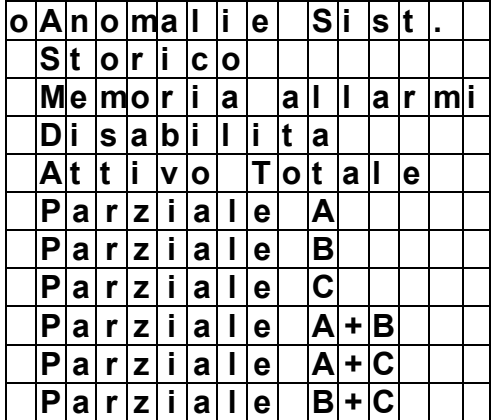

**<NOTA>**

 $\mathbb{G}^{\mathbb{P}}$  Nel caso si voglia attivare il sistema in presenza di anomalie, fare riferimento al paragrafo Attivazione forzata qui di seguito.

#### **3.3 Attivazione TOTALE del sistema antifurto**

L'attivazione del sistema antifurto rende possibile la generazione di allarmi in caso di intrusione.

#### **Modalità di Attivazione Totale**

#### **Passo 1:**

- $\circledcirc$ Seleziona **"**Attivo Totale**"** nel menu Utente e premi OK.
- $\mathbb{P}$ Oppure inserisci un Codice Utente e premi il tasto **Attivazione Totale** sulla tastiera della centrale.
- $\rightarrow$  Oppure premi direttamente il tasto **Attivazione Totale** sulla tastiera della centrale se è stata abilitata l'Attivazione Veloce (vedere Paragrafo Impostazioni di sistema).
- <sup>F</sup> Oppure inserisci un Codice Utente e premi il tasto Attivazione Totale (d) su una Tastiera Remota KP600 o KP600D (vedi manuali dedicati per i dettagli).
- $\mathbb{P}$ Oppure premi direttamente il tasto **Attivazione Totale <sup>(6)</sup>** su una Tastiera Remota KP600 o KP600D se è stata abilitata l'Attivazione Veloce (vedi manuali dedicati per i dettagli).
- $\circledast$ Oppure premi il tasto **Attivazione Totale** sul Telecomando RC600 (vedi manuale dedicato per i dettagli)
- $\circledcirc$ Oppure premi il tasto **Attivazione Totale** nell'APP *Elkron Egon* (vedi manuale dedicato per i dettagli)
- $\rightarrow$  Oppure utilizzando un ingresso filare di un Contatto Magnetico DC6002I programmato con l'attributo Attiva/Disattiva
- **Passo 2.** La centrale inizierà il conto alla rovescia del ritardo di uscita che ti permetterà di abbandonare l'ambiente senza far scattare allarmi. Il display visualizzerà:

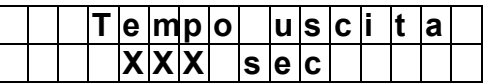

**Passo 3.** Una volta terminato il tempo, il sistema entrerà in stato Attivo Totale dopo l'emissione di un lungo beep.

## **<NOTA IMPORTANTE>**

 $\circledast$  Se il parametro "**Ultima Uscita"** è abilitato, il ritardo d'uscita verrà immediatamente azzerato nel momento in cui il Contatto Magnetico che protegge la porta di uscita verrà chiuso.

#### **Interrompere il Ritardo di Uscita**

Il Ritardo di Uscita può essere interrotto disattivando il sistema, riferirisi al Paragrafo Disattivazione.

#### **3.4 Attivazione PARZIALE del sistema antifurto**

È anche possibile prevedere una attivazione parziale del sistema antifurto, abilitando soltanto una parte dei rivelatori di intrusione dell'impianto e lasciando il resto dell'impianto senza protezione per poter rimanere all'interno di una parte dell'ambiente.

#### **Modalità di Attivazione Parziale**

**Passo 1:**

- $\circledast$ Seleziona **"Parziale X"** nel menu Utente e premi **OK**. **"X"** rappresenta la zona che si vuole parzializzare
- $\bullet$  Oppure inserisci un Codice Utente, premi il tasto di **Attivazione Parziale** sulla tastiera della centrale, seleziona la zona o le zone che vuoi parzializzare, e premi **OK**
- $\epsilon$  Oppure premi direttamente il tasto di **Attivazione Parziale** sulla tastiera della centrale, se è stata abilitata l'Attivazione Veloce (vedere paragrafo Impostazioni di sistema), seleziona la zona o le zone che vuoi parzializzare, e premi **OK**
- $\circledcirc$ Oppure inserisci un Codice Utente e premi il tasto Parziale iii su una Tastiera Remota KP600 o KP600D (vedi manuali dedicati per i dettagli)
- -Oppure premi il tasto **Attivazione Parziale <b>ET** sul Telecomando RC600 (vedi manuale dedicato per dettagli)
- -Oppure premi il tasto **Attivazione Parziale** nell'APP Elkron Egon (vedi manuale dedicato per dettagli).
- **Passo 2.** La centrale inizierà il conto alla rovescia del ritardo di uscita che ti permetterà di abbandonare l'ambiente senza far scattare allarmi. Il display visualizzerà:

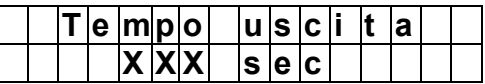

**Passo 3.** Una volta terminato il tempo, il sistema entrerà in stato Attivo Parziale all'emissione di tre beep corti.

#### **Interrompere il Ritardo di Uscita**

Il Ritardo di Uscita può essere interrotto disattivando il sistema, con le modalità illustrate nel Paragrafo Disattivazione descritto dopo.

**<NOTA>**

 $\mathbb{F}$  Non è possibile operare Disattivazioni Parziali. Per parzializzare con il sistema in stato di Attivo Totale, occorre prina eseguire una Disattivazione Totale e poi operare l'Attivazione Parziale desiderata.

#### **3.5 Attivazione forzata**

Se al momento dell'Attivazione il sistema presenta delle anomalie, la centrale impedisce di attivare e presenta le anomalie sul display.

In questo momento potrai agire in due modi:

1. Eliminando tutte le anomalie, sino a che il display non le visualizzerà più, indi attivare normalmente

2. Trascurando la presenza delle anomalie e attivando ugualmente. In questo secondo caso dovrai agire come segue: ripetere l'operazione di attivazione con qualunque dispositivo tu la stia eseguendo (centrale, tastiera remota, telecomando, APP). Il sistema si attiverà regolarmente evitando la generazione di un allarme causato dal dispositivo in anomalia.

#### **3.6 Disattivazione**

Quando il sistema è in stato Attivo è possibile disattivarlo come segue:

- $\circledcirc$  Inserisci un Codice Utente e premi: o il tasto di **Disattivazione del sistema** o il tasto **OK** sulla tastiera della centrale.
- $\circ$ Oppure inserisci un Codice Utente e premi il tasto Disattiva  $\mathbf{F}$  su una Tastiera Remota KP600 o KP600D (vedi manuali dedicati per i dettagli)
- $\bullet$ Oppure premi il tasto Disattiva  $\mathbf{\hat{u}}$  sul Telecomando RC600 (vedi manuale dedicato per i dettagli).
- $\circledast$ Oppure premi il tasto **Disattivazione** nell'APP Elkron Egon (vedi manuale dedicato per i dettagli).

#### **3.7 Esclusioni temporanee**

La funzione di esclusione o disabilitazione temporanea permette di disabilitare i dispositivi rivelatori di allarme per una sessione di attivazione/disattivazione.

Per escludere un rivelatore:

**Passo 1.** Seleziona "Disabilita" all'interno del menu utente e premi OK. Il display mostrerà la lista dei rivelatori:

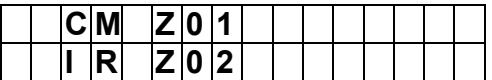

**Passo 2.** Seleziona il rivelatore che vuoi escludere e premi OK. Il rivelatore sarà identificato da un "**+"** per indicare che è escluso o disabilitato. Premere il tasto ♦ per uscire dal menu confermando l'esclusione temporanea del dispositivi selezionato. Se vuoi invece riabilitarlo, ripremi OK.

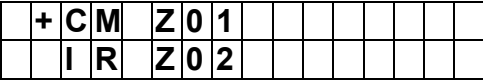

Lo stato di esclusione sarà rimosso automaticamente alla successiva attivazione. Per un Contatto Magnetico (rivelatore di apertura), lo stato di esclusione sarà rimosso automaticamente alla chiusura del Contatto.

Nota Bene: i dispositivi Home Automation non si possono escludere né temporaneamente né permanentemente. Vengono solo esclusi i messaggi di Supervisione.

#### **3.8 Generazione di un allarme Panico**

In caso di panico (per esempio in caso di aggressione), è possibile generare un allarme sui dispositivi sotto indicati e nei modi descritti:

- sulla centrale, premendo contemporaneamente i tasti **1** e **3** per 3 secondi,
- sul telecomando, premendo per 3 secondi il pulsante  $\blacksquare$  (maggiori dettagli sul manuale dedicato),
- sulla tastiera, premendo contemporaneamente i tasti **1** e **3** per 3 secondi (maggiori dettagli sul manuale dedicato).

L'allarme Panico può essere interrotto tramite una disattivazione (maggiori dettagli sui manuali dedicati).

#### **3.9 Stato di allarme**

In caso di allarme generato da un rivelatore, il display visualizzerà "**ALLARME! ALLARME!**". In seguito a ciò saranno anche attivate le sirene e inviati i messaggi di allarme programmati.

#### **Interruzione di un allarme**

Disattivare il Sistema con uno dei metodi descritti nel Paragrafo  $Disat<sub>i</sub>$ tivazione.

Per visualizzare gli allarmi avvenuti, accedere al Menu Utente, selezionare il sotto menu Storico e premere **OK**. Indi utilizzare il tasto  $\blacktriangledown$  per scorrere l'elenco dei dispositivi che hanno generato gli allarmi.

#### **<NOTA IMPORTANTE>**

 $\rightarrow$  Per ragioni di sicurezza, il telecomando non può interrompere un Allarme Panico con suonata di sirena generato da esso stesso.

#### **Storico degli Allarmi**

E' possibile consultare lo Storico degli ultimi allarmi avvenuti nell'impianto. Agire come segue.

Passo 1: accedere al Menu Utente e selezionare "Storico", indi premere OK. Se ci sono allarmi memorizzati il display visualizzerà:

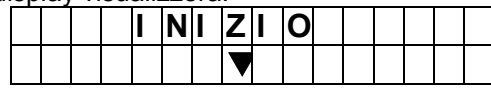

**Passo 2.** Premere **Freccia Giù** per scorrere la lista fino alla fine:

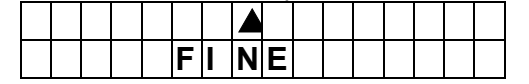

**Passo 3.** Premere  $\leftrightarrow$  per uscire.

#### **3.10 Comunicazione audio bidirezionale**

Una comunicazione audio bidirezionale tra la centrale e un utente remoto viene stabilita nei seguenti casi:

- $\circledcirc$  Quando la centrale effettua una chiamata vocale e il ricevente preme il tasto "**1**" durante la conversazione. La durata della comunicazione è impostata dal parametro "Durata controllo" (vedi Paragrafo Impostazioni di sistema). La centrale emetterà un beep 20 secondi e 10 secondi prima della fine. La pressione del tasto "**1**" sul telefono riporterà la durata al valore iniziale mentre la pressione dei tasti "**9**" o "**0**" concluderà la comunicazione prima della fine del tempo impostato.
- $\epsilon$  Quando un utente utilizza la funzione "**Viva voce**" della centrale (vedi oltre). La durata della comunicazione è impostata dal parametro "Durata controllo" (vedi Paragrafo Impostazioni di sistema). La centrale emetterà un beep 20 secondi e 10 secondi prima della fine. La pressione del tasto "**1**" sul telefono riporterà la durata al valore iniziale mentre la pressione dei tasti "**9**" o "**0**" concluderà la comunicazione prima della fine del tempo impostato

#### **Chiamata Viva Voce**

Per avviare una chiamata Viva Voce:

Passo 1. In stato disattivo, premere il tasto A; il display visualizzerà per 3 secondi:

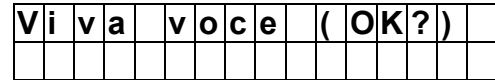

**Passo 2.** Premere **OK** per avviare la chiamata; il display visualizzerà:

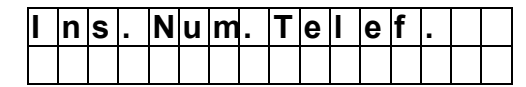

**Passo 3.** Inserire il numero da chiamare, con prefisso 0039 per l'Italia, e premere **OK** per avviare la chiamata.

**<NOTA>**

- $\mathbb{F}$ L'impostazione **Viva Voce** deve essere Attiva, come descritto nel paragrafo Impostazioni di sistema.
- $\rightarrow$  Se compare un messaggio di **Errore** dopo aver premuto **OK**, significa che la centrale stava già inviando dei messaggi remoti che non possono essere interrotti.
- $\mathbb{F}$ Il numero chiamato rimarrà memorizzato dalla centrale per successive chiamate.
- $\circledast$  Durante la chiamata Viva Voce e per tutta la durata della comunicazione audio bidirezionale, il display della centrale visualizzerà:

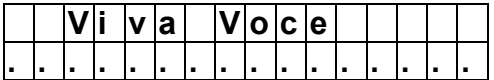

্ৰ Al termine della comunicazione il display tornerà in Disattivo

#### **Chiamate vocali & Comandi da digitare sul telefono ricevente**

Se la funzione viene programmata, la centrale invierà una chiamata vocale in caso di allarme. Quando il telefono ricevente attiva la conversazione, la centrale attenderà 5 secondi prima di riprodurre il messaggio vocale.

Il messaggio vocale è composto da 2 parti:

1. Dati utente: è la parte che viene registrata dall'utente contenente tipicamente l'indirizzo dell'abitazione da proteggere.

2. Evento di allarme: il messaggio "ALLARME INTRUSIONE" è preregistrato e viene riprodotto alla fine del messaggio

DS80WL59-002C 9 3. Segnalazione di panico/soccorso/emergenza: il messaggio "EMERGENZA" è preregistrato e viene riprodotto alla fine del messaggio

Per garantire che la chiamata venga correttamente ricevuta, il ricevente deve accettare la chiamata.

Durante la riproduzione del messaggio, il tasto "**9**" permette di interrompere tutte le chiamate ai numeri telefonici che appartengono allo stesso Gruppo di destinatari (vedere paragrafo Destinazione segnalazioni remote: impostazione report).

Il tasto "**1**" interrompe le chiamate come il tasto "**9**" ma apre anche una comunicazione audio bidirezionale tra la centrale ed il telefono. La comunicazione audio bidirezionale dura il tempo della "Durata controllo" impostato (vedere Paragrafo Impostazioni di sistema).

Il tasto "**0**" interrompe la chiamata in corso, ma non il ciclo di chiamate previsto verso il proprio numero e verso gli altri destinatari del Gruppo. Lo "0" serve solo ad interrompere la chiamata corrente e a rinviare la decisione sul blocco agli altri destinatari o alla volta successiva. Se non vengono premuti tasti per interrompere le chiamate, la centrale eseguirà il ciclo di chiamate completo.

#### **3.11 Blocco tastiera**

In caso di ripetuti tentativi di inserimenti di Codici Utente non corretti, la centrale inibisce la possibilità di fare altri tentativi. Dopo 5 inserimenti di Codici errati in 10 minuti, impedisce l'accesso all'intera tastiera della centrale e alla tastiera remota per 15 minuti.

#### **3.12 Protezione anti-apertura o strappo dal muro della centrale**

La centrale è protetta da tentativi di apertura del suo involucro o di strappo dal muro. Nel caso ciò avvenga:

- **Se il sistema è in stato Attivo Totale:** viene generato un allarme immediato.
- **Se il sistema è in stato Attivo Parziale o Disattivo:**

se la configurazione dell'**Allarme Tamper** è "**Sempre**" (vedere paragrafo Programmazione dei parametri della centrale), viene generato un allarme immediato. Se invece l'Allarme Tamper è configurato come "**Totale**", non viene generato allarme ma la condizione viene comunque segnalata ai dispositivi remoti.

**Come evitare allarmi Antimanomissione (Tamper) quando occorre sostituire le batterie di un dispositivo:**

Passo 1: per i rivelatori, usare la funzione Esclusione o Disabilitazione Permanente presente all'interno della Configurazione Installatore (paragrafo Apprendimento e configurazione dispositivi (*Dispositivi +/-)* nel passo "Modifica dispositivo").

 **Passo 2:** per le sirene, usare la funzione di Esclusione Temporanea (1 ora) del dispositivo di Antimanomissione (Tamper), presente all'interno della Configurazione Installatore, descritta nel paragrafo Apprendimento e configurazione dispositivi (*Dispositivi +/-*), nel passo "Programmazione Sirene").

**Passo 3:** una volta terminate le operazioni, riabilitare dispositivi e Tamper.

#### **3.13 Anomalie sistema**

Il menu "Anomalie Sistema", presente nel menu Utente, permette di visualizzare le anomalie presenti nell'impianto:

**Passo 1.** Seleziona "Anomalie Sist." e premi **OK**. Il display visualizzerà:

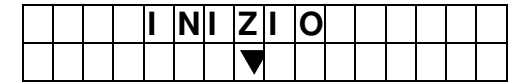

**Passo 2.** Premere **Freccia Giù** per scorrere la lista fino alla fine:

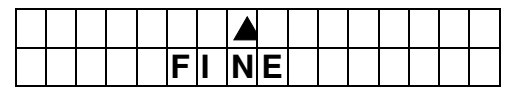

#### **Passo 3.** E' possibile premere **Freccia Su** per scorrere la lista all'indietro o **OK** per uscire

## **<NOTA>**

 $\widehat{P}$ Le possibili anomalie visualizzabili sono:

- Batteria assente o scarica nella Centrale
- Mancanza rete elettrica nella Centrale
- Rivelatori Fuori Servizio
- Batteria dei rivelatori scarica
- Manomissione (Tamper) degli involucri della Centrale o dei dispositivi dell'impianto<br>
Manomissione di interferenza<br>
Manomissione dispositivo fallita<br>
Manomissione dispositivo fallita<br>
Manomissione della Centrale dal Server
- Tamper esterno se attivo
- $\checkmark$  Rilevazione di interferenza
- $\checkmark$  Supervisione dispositivo fallita
- Problemi di mancanza SIM o di segnale GSM
- Disconnessione della Centrale dal Server

## **4 CONFIGURAZIONE DEL SISTEMA - MENU UTENTE**

Il menu di Programmazione Utente è destinato alle configurazioni e programmazioni eseguibili direttamente dall'utente.

Per entrare in questo menu agire come segue:

**Passo 1.** Tenere premuto il tasto "**#"** per 3 secondi.

Verrà visualizzata, per 10 sec, la richiesta del Codice Utente. Inserirlo (per default vale: **1234**)

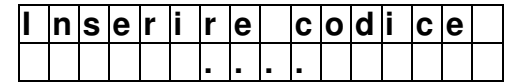

**Passo 2.** Verrà ora richiesto l'inserimento del Codice Master (per default vale: **1111**).

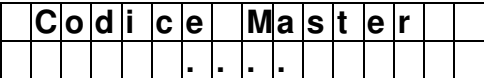

**Passo 3.** Sarà quindi proposto il menu di Programmazione Utente.

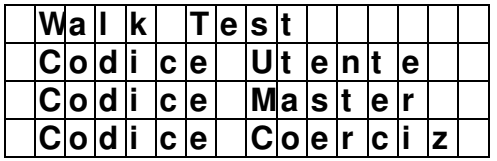

#### **4.1 Walk Test**

Per la descrizione d'uso di questo menu fare riferimento al paragrafo Walk Test nel capitolo "Configurazione del sistema".

#### **4.2 Modifica Codici Utente**

I Codici Utente vengono utilizzati per attivare e disattivare il sistema. In totale sono 20, programabili tutti da centrale. Ogni codice potrà essere identificato tramite un nominativo dedicato.

Il Codice Utente 1 vale per defualt **1234**.

Agire come segue:

**Passo 1.** Seleziona l'opzione **"Codice Utente"** e premi OK.

**Passo 2.** Il display visualizzerà il menu dei Codici Utente. Seleziona il Codice che vuoi creare o cancellare e premi OK.

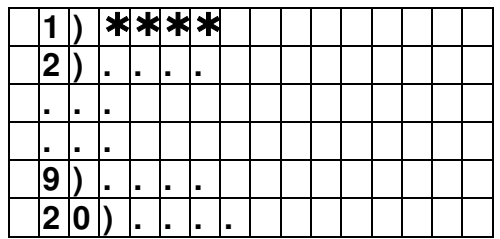

**Passo 3.** Se il Codice esisteva già verrà prima richiesto se si intende cancellarlo (non il Codice 1 che non può essere cancellato). Premere OK per confermare la cancellazione.

Se il codice era vuoto, verrà richiesto di inserirne uno nuovo.

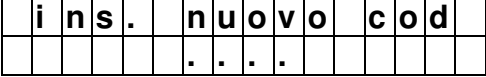

**Passo 4.** Una volta inserito premere OK**.** Verrà richiesto di ripeterlo per sicurezza

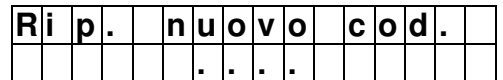

**Passo 5.** Stabilisci se vuoi che le operazioni di attivazione e disattivazione eseguite con quel codice vengano segnalate e memorizzate nello Storico degli eventi, tramite l'opzione "Abilit. Report". Motivi di Privacy possono permetterti di non memorizzare le attività con quel codice, tramite l'opzione "Disab. Report". Premi OK sull'opzione prescelta.

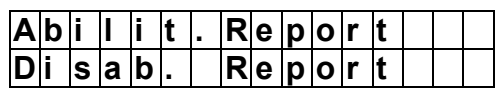

**Passo 6.** Premi OK per inserire un nominativo per identificare il codice e premi OK per confermare.

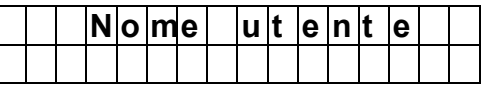

L'operazione è terminata e sarà possibile inserire altri codici o uscire dal menu con il tasto  $\mathbf{\hat{U}}$ 

NESSUN codice può essere impostato col numero di un codice esistente. Qualora si tenti di fare ciò, il display mostrerà il messaggio: **Codice già usato,** affinché l'utente scelga un altro codice.

#### **4.3 Modifica Codice Master**

Il Codice Master permette di accedere al menu di Programmazione Utente.

Il Codice Master vale per defualt **1111**. Agire come segue:

**Passo 1.** Seleziona l'opzione **"Codice Master"** e premi OK.

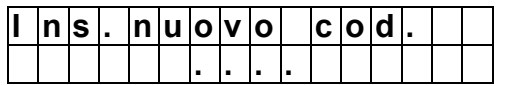

**Passo 2.** Inserire il nuovo Codice Master a 4 cifre e premere nuovamente OK. Il display mostrerà la schermata seguente:

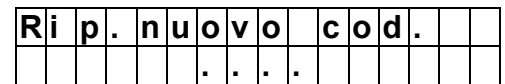

**Passo 3.** Reinserire il nuovo Codice Master e premere OK per confermare. Il display tornerà al menu precedente.

NESSUN codice può essere impostato col numero di un codice esistente. Qualora si tenti di fare ciò, il display mostrerà il messaggio: **Codice già usato,** affinché l'utente scelga un altro codice.

#### **4.4 Impostazione del Codice di Coercizione**

Il Codice di Coercizione va impostato dall'utente e permette di attivare o disattivare il sistema come i codici Utente ma aggiunge, a questa funzione, l'invio di un Allarme Panico silenzioso tramite notifica o SMS. Può perciò essere utilizzato quando l'utente viene costretto ad agire sul sistema sotto minaccia.

Quando utilizzato per attivare il sistema, è anche in grado di inviare una chiamata vocale di Emergenza.

Per inserire questo codice agire come segue:

**Passo 1.** Seleziona l'opzione **"Codice Coerciz."** e premi OK.

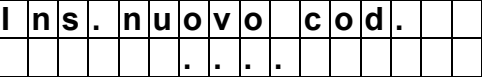

**Passo 2.** Inserire il Codice Coercizione a 4 cifre e premere nuovamente OK. Il display mostrerà la schermata seguente:

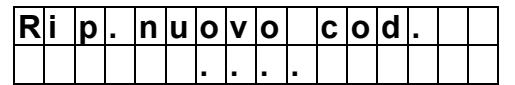

**Passo 3.** Reinserire il Codice Coercizione e premere OK per confermare. Il display tornerà al menu precedente.

NESSUN codice può essere impostato col numero di un codice esistente. Qualora si tenti di fare ciò, il display mostrerà il messaggio: **Codice già usato,** affinché l'utente scelga un altro codice.

## **5 PROGRAMMAZIONE DELLA CENTRALE CR600 PLUS**

La Centrale può essere programmata per il suo uso in due possibili modalità:

- 1. tramite l'uso di un PC, per la sua configurazione completa e la connessione alla rete Internet
- 2. tramite la tastiera touch screen ed il display a bordo della centrale, per il suo utilizzo base

Si consiglia di eseguire la prima installazione con il PC, utilizzando il secondo metodo tramite tastiera e display per le manutenzioni veloci.

DS80WL59-002C 20020 20030 20040 20040 20040 20040 20040 20040 20040 20040 20040 20040 20040 20040 20040 20040 20040 20040 20040 20040 20040 20040 20040 20040 20040 20040 20040 20040 20040 20040 20040 20040 20040 20040 2004

Nelle pagine successive verrà illustrato il secondo metodo, mentre il primo metodo viene illustrato nel Manuale Completo di Installazione delle Centrali **CR600** e **CR600 Plus**.

Nel momento in cui la centrale viene alimentata, si udiranno due "beep" corti. Sulla prima linea del display verrà visualizzato lo stato del sistema (DISATTIVO di fabbrica), mentre sulla seconda linea le informazioni relative a data e ora

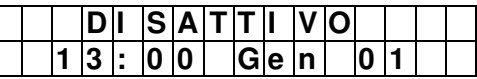

Passo 1. Premere e mantenere premuto il tasto \* sulla tastiera per 3 secondi. Il display richiederà l'inserimento del Codice PIN Utente (di default Codice Utente 1: **1234**).

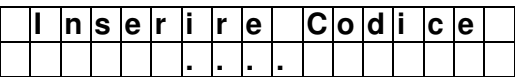

**Passo 2.** Premere il tasto **OK**. Il display richiederà l'inserimento del Codice Installatore (di default **7982**).

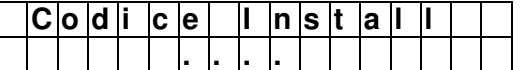

**Passo 3.** il display mostrerà quanto segue.

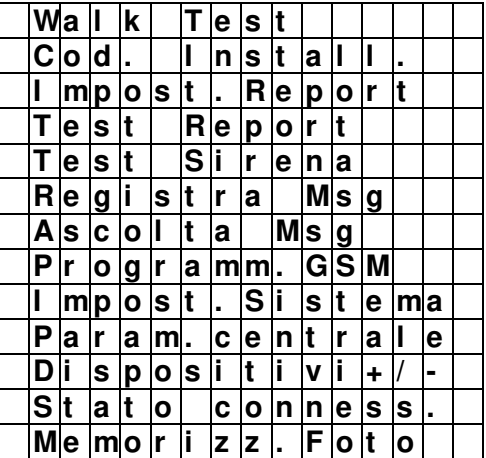

**ATTENZIONE.** Le rilevazioni di allarme sabotaggio (anti-apertura degli involucri) della Centrale e dei dispositivi non sono abilitate durante la modalità di programmazione.

#### **5.1 Apprendimento e configurazione dispositivi (Dispositivi +/-)**

In questa sezione vengono illustrate le modalità per apprendere, modificare, eliminare e controllare i vari dispositivi che possono comporre il sistema **Egon**. E' possibile acquisire fino a **50** dispositivi e un totale massimo di **6** rivelatori con fotocamera e 4 telecamere IP.

Selezionare **Dispositivi +/-** dal menu raffigurato sopra (terz'ultima posizione) e premere **OK**.

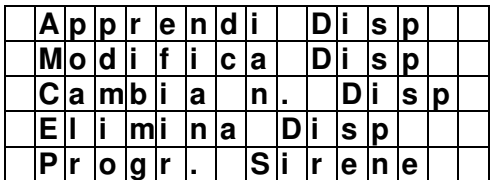

#### **Apprendi Dispositivo**

**Passo 1.** Selezionare "**Apprendi Disp.**" E premere OK

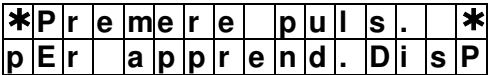

La centrale entra nella fase di apprendimento e si attiverà un time out di 2 minuti per effettuare l'apprendimento del dispositivo. Al termine del tempo, la centrale uscirà automaticamente dalla modalità apprendimento.

Passo 2. Premere il pulsante di apprendimento sul dispositivo. Per i dispositivi IR600FC, IR600VC, EIR600FC, ZB600RPT, LS600, TEL600 INT e per tutti i dispositivi di Home Automation tenere premuto il pulsante di apprendimento per circa 10 secondi per trasmettere il codice di apprendimento (per maggiori dettagli, consultare il manuale del dispositivo).

**Passo 3**. Se la centrale riceve il codice di apprendimento, emette 2 brevi 'bip' e visualizza l'avvenuto apprendimento sul display. Premere OK per confermare.

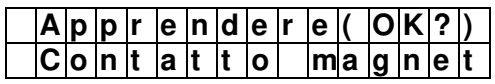

Se invece la centrale emette 1 'bip' lungo, vuol dire che il dispositivo è stato già presente nel sistema.

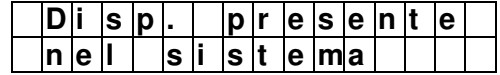

#### **<NOTA 1>**

-Se la centrale emette 2 bip brevi durante l'apprendimento i dispositivi IR600FC, IR600VC, EIR600FC, ZB600RPT, LS600, TEL600 INT e per tutti i dispositivi di Home Automation ma non visualizza le informazioni del dispositivo sul display, vuol dire che la centrale ha ricevuto dal rivelatore il codice di supervisione invece del codice di apprendimento. Ripetere la procedura di apprendimento.

#### **<NOTA 2>**

- La centrale è in grado di effettuare la Supervisione sui dispositivi solo se, prima dell'apprendimento, la Supervisione sui dispositivi stessi è stata abilitata, ove prevista. Se invece i dispositivi vengono appresi con la loro Supervisione disabilitata, non sarà possibile abilitarla in seguito, ma si dovrà eliminare e riapprendere i dispositivi che si vogliono sottoporre al test di Supervisione.

**Passo 4.** Effettuare la stessa procedura per apprendere altri dispositivi, al termine uscire dal menu.

#### **Modifica Dispositivo**

Dopo aver appreso un dispositivo nel sistema, si può procedere alla modifica delle sue impostazioni.

**Passo 1.** Seleziona "**Modifica Disp.**" e premi OK.

**Passo 2.** I dispositivi appresi saranno visualizzati secondo la loro numerazione (Z01, Z02…ecc).

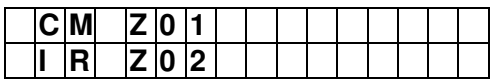

#### **<NOTA>**

- - Il tipo dei dispositivi viene rappresentato con le seguenti abbreviazioni:
	- Contatto magnetico --- CM
	- $\checkmark$  Rivelatore PIR e PIR con funzione PET --- IR
	- $\checkmark$  Rivelatore PIR da esterno --- IR
	- $\checkmark$  Telecomando --- TX
	- Tastiera remota --- TST
	- $\checkmark$  Sirena esterna --- SIR
	- PIR Fotocamera --- IR/C
	- Controllo Tapparelle --- TAP
	- $\checkmark$  Presa con misura --- PRS
	- $\checkmark$  Termostato --- TMS
	- $\checkmark$  Termo valvola --- TMS
	- Comando scenari --- CMD
	- $\checkmark$  Attuatori con e senza misura --- ATT
	- $\checkmark$  Sensore T/H/L --- SEN
	- $\checkmark$  Telecamera IP --- CAM

**Passo 3.** Selezionare il dispositivo e premere OK. Per i rivelatori vengono presentate le seguenti opzioni:

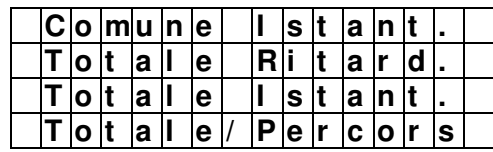

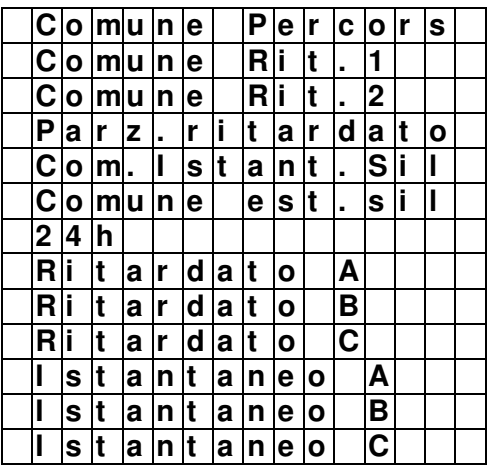

**Passo 4**. La scelta dell'attributo determina il comportamento del dispositivo.

L'elenco completo degli attributi dei rivelatori, del telecomando, della tastiera, della IP camera e dei dispositivi di Home Automation è presente alla fine di questa sezione.

**Passo 5.** Impostare la funzione Campanello (solo per rivelatori e contatti). Con la funzione abilitata, la centrale emette un suono Campanello ('ding-dong') per avvisare l'utente quando viene rilevato un movimento o aperto un contatto in stato disattivo. Se la funzione è disabilitata, non viene emesso alcun suono.

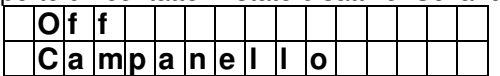

**Passo 6.** Selezionare un'eventuale esclusione o disabilitazione permanente del dispositivo. La centrale ignorerà tutte le segnalazioni, incluse quelle di Apertura Involucro (Tamper) e Batteria Bassa, provenienti dal dispositivo. Premere OK per confermare la selezione eseguita.

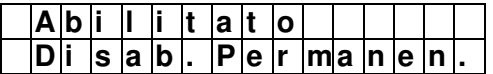

ATTENZIONE! Per sicurezza la Disabilitazione Permanente non disattiva le sirene, che continueranno a suonare, ma esclude soltanto l'invio dei report delle segnalazioni di anomalie relative alle sirene.

- Passo 7. Impostare un nome per il dispositivo: scegliere uno tra quelli suggeriti oppure premere OK per inserirne uno proprio. Si consiglia di limitare il numero di caratteri a 8 per visualizzare le possibili informazioni a display senza troncature.
- **Passo 8.** Se si desidera inserire una propria descrizione, premere OK su "Inserire nome":

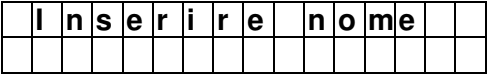

Inserire il nome e premere OK.

**Passo 9.** Se si desidera modificare un nome, andare in "Modifica nome":

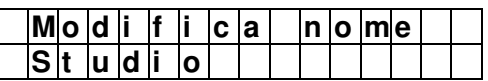

Modificare il nome, e premere OK

#### **Cambio numerazione dispositivi**

Usare questo menu per cambiare la numerazione dei dispositivi già appresi.

#### **Passo 1.** Selezionare **"Cambia n. Disp"** e premere **OK**.

**Passo 2.** Il display visualizzerà la lista dei dispositivi appresi. Selezionare quello di cui si vuole cambiare la numerazione e premere OK.

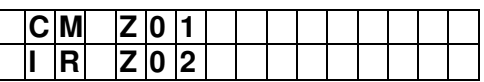

**Passo 3.** Le numerazioni disponibili verranno mostrate sul display. Selezionarne una e premere OK.

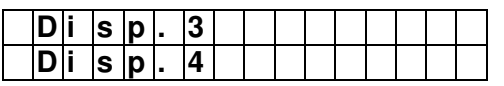

#### **Eliminazione dispositivi**

16 DS80WL59-002C Usare questo menu per eliminare i dispositivi già appresi.

**Passo 1.** Selezionare **"Elimina Disp"** e premere OK.

**Passo 2.** Il display visualizzerà la lista dei dispositivi appresi. Selezionare quello da eliminare e premere OK.

**Programmazione Sirene** 

**Passo 1.** Selezionare **"Progr. Sirene"** e premere **OK**.

**Passo 2.** Il display visualizzerà la seguente lista di comandi.

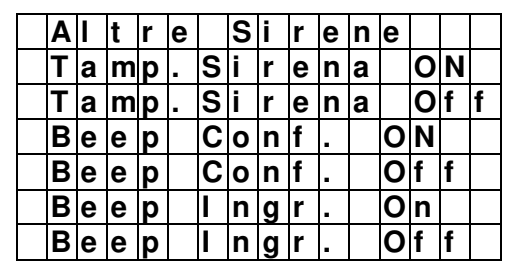

•**Altre Sirene**: per usi futuri

- •**Tamp. Sirena ON**: questo comando permette di riabilitare l'allarme di Antimanomissione (Tamper) della Sirena dopo averne aperto l'involucro, per esempio per la sostituzione delle batterie. Selezionare il comando e premere **OK**. La sirena emetterà un beep breve al ricevimento del comando. L'impostazione di fabbrica è **ON**.
- •**Tamp. Sirena OFF**: questo comando permette di disabilitare l'allarme di Antimanomissione (Tamper) della Sirena nel caso di sostituzione batterie. Selezionare il comando e premere OK. La sirena emetterà un beep al ricevimento del comando. Trascorsa un'ora dalla disabilitazione, l'allarme di Antimanomissione (Tamper) verrà automaticamente riabilitato (**ON**).
- •**Beep Conf. ON**: questo comando abilita i beep di conferma avvenuta attivazione o disattivazione del sistema. Selezionare il comando e premere **OK**. La sirena emetterà un beep al ricevimento del comando.
- •**Beep Conf. OFF**: questo comando disabilita i beep di conferma avvenuta attivazione o disattivazione del Sistema. Selezionare il comando e premere **OK**. La sirena emetterà un beep al ricevimento del comando.
- •**Beep Ingr. ON**: questo comando abilita i beep durante i ritardi di uscita e d'ingresso. Selezionare il comando e premere **OK**. La sirena emetterà un beep al ricevimento del comando.
- •**Beep Ingr. OFF**: questo comando disabilita i beep durante i ritardi di uscita e d'ingresso Selezionare il comando e premere **OK**. La sirena emetterà un beep al ricevimento del comando

#### **<NOTA>**

I comandi vengono trasmessi contemporaneamente a tutte le sirene presenti nell'impianto.

#### **5.1.1** Elenco degli attributi dei r**ivelatori**

La tabella successiva illustra l'uso e i comportamenti del sistema in caso di allarme per ogni attributo assegnato ai rivelatori.

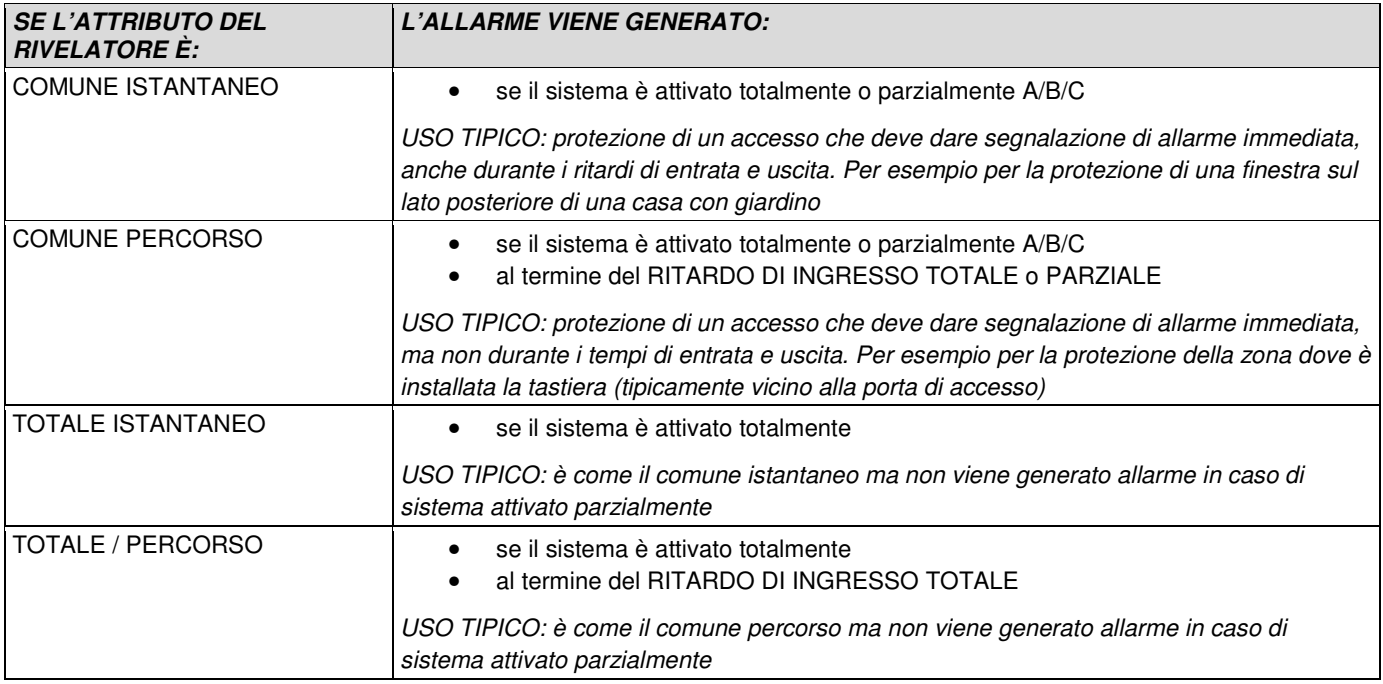

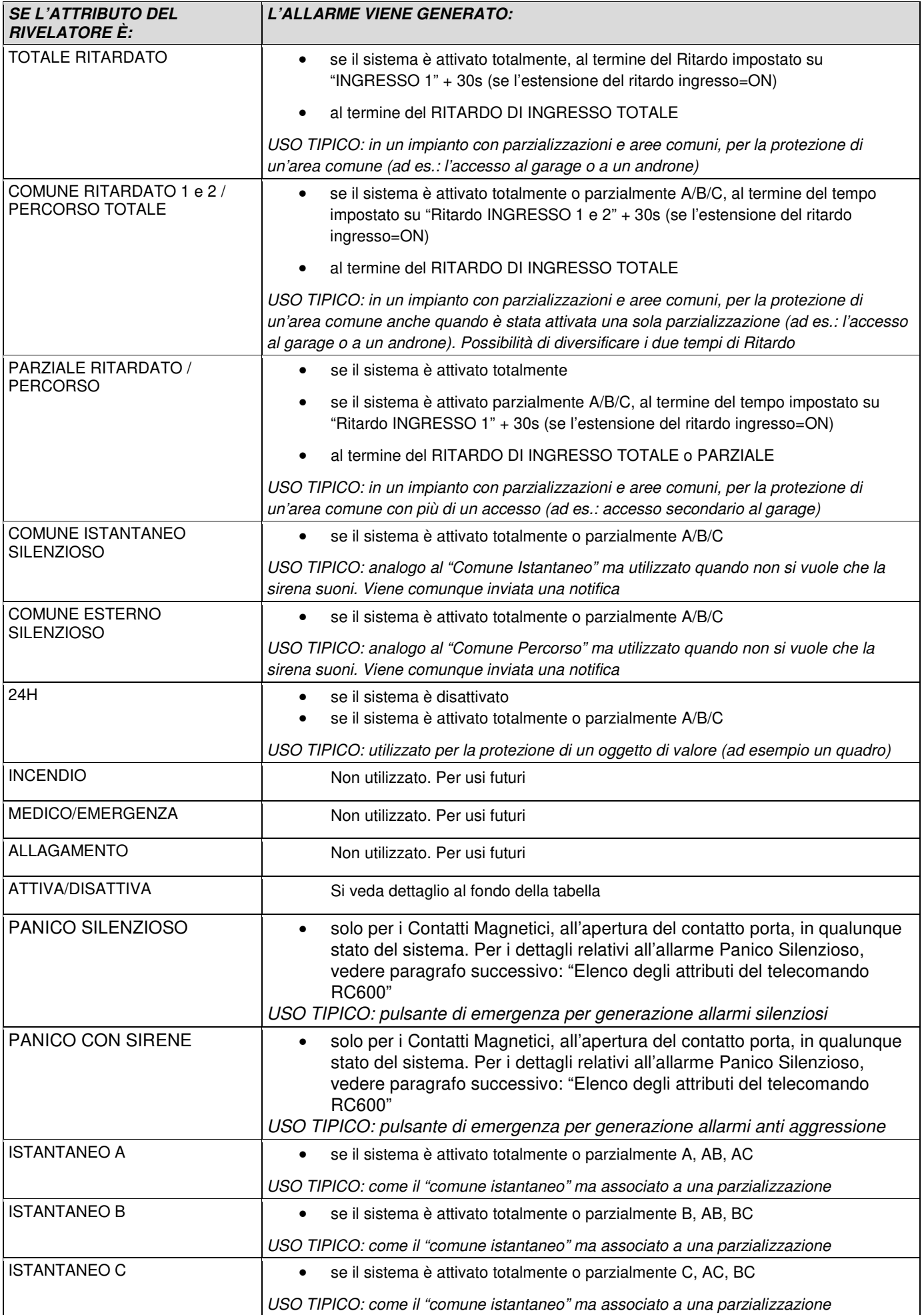

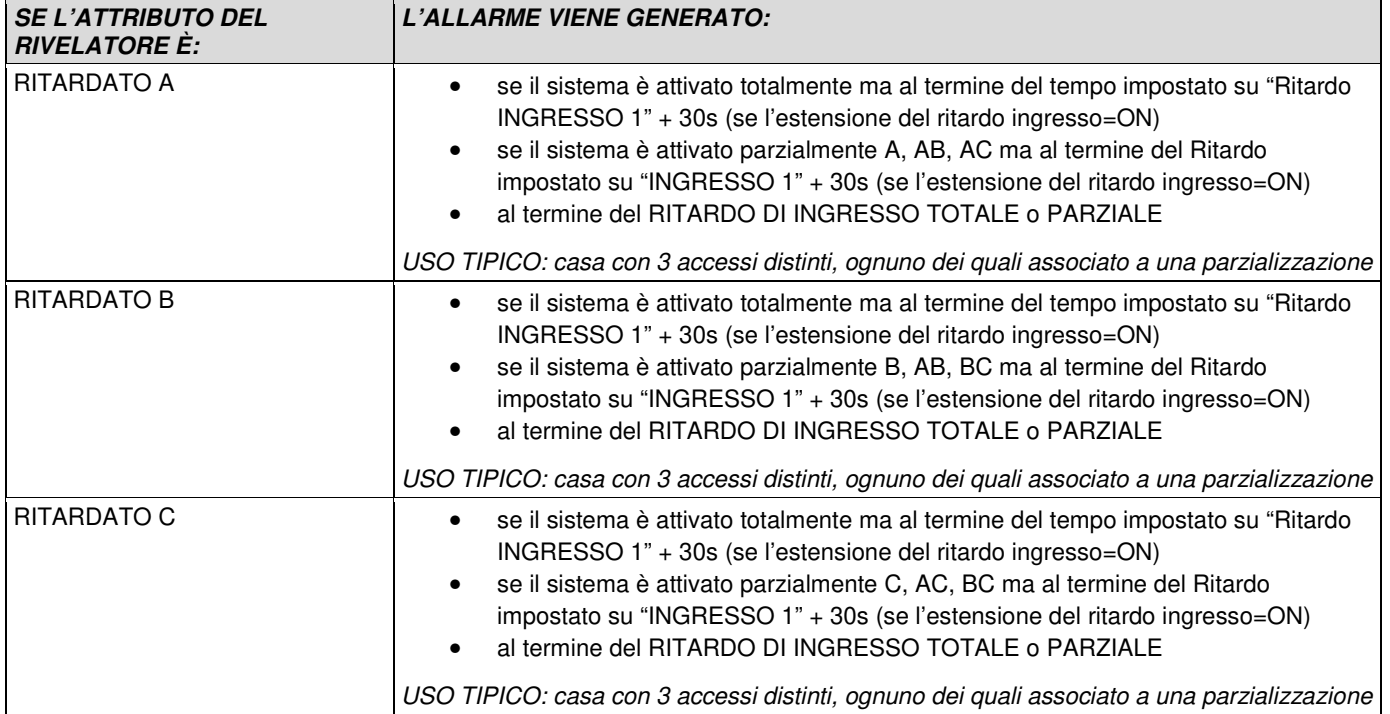

- **Attiva/Disattiva:** attributo da associare solo ai Contatti Magnetici DC6002I, per i quali è possibile configurare la seguente funzionalità. Non associarlo agli altri modelli di Contatti.
- **Attivazione/disattivazione del sistema tramite ingresso filare**: è possibile attivare/disattivare il sistema tramite un connessione filare (per esempio di una Chiave meccanica ad alta sicurezza) in grado di fornire un contatto pulito NC o NA da collegare agli ingressi filari del DC6002I.
	- o Apertura del contatto filare: il sistema si attiva totalmente
	- o Chiusura del contatto filare: il sistema di disattiva totalmente

**<NOTE>**

- - Per utilizzare questa funzione, si raccomanda di disabilitare la rilevazione di apertura del Contatto Magnetico DC6002I (vedere il manuale del prodotto per i dettagli)
- - L'attivazione totale del sistema avviene direttamente, senza tenere in considerazione eventuali anomalie presenti nel sistema e senza utilizzare il ritardo di uscita.
- -Questa funzione non è da utilizzzare sui Contatti Magnetici DC600 e DC600/BR.

#### **5.1.2 Elenco degli attributi del telecomando RC600**

Il telecomando RC600 può assumere i seguenti attributi:

- **Parziale A o B o C / Panico silenzioso:** Associa il tasto **della** del telecomando all'attivazione della parzializzazione A o B o C e abilita il tasto  $\blacksquare$  del telecomando alla funzione di Panico silenzioso, per generare un allarme senza l'attivazione delle sirene in caso di attivazione sotto minaccia.
- **Parziale A o B o C / Panico con sirene:** Associa il tasto **della** del telecomando all'attivazione della parzializzazione A o B o C e abilita il tasto  $\blacksquare$  del telecomando alla funzione di Panico con sirene, per far suonare le sirene in caso di aggressione o richiesta di soccorso.

Anche il telecomando è un dispositivo con comunicazione bidirezionale: quando il suo comando viene riconosciuto dalla centrale, conferma il riconoscimento. Se si vuole attivare l'antifurto con il telecomando, anche in presenza di anomalie nel sistema, occorre premere due volte il tasto dedicato. Si rimanda al manuale istruzioni del prodotto per i dettagli.

#### **5.1.3 Elenco degli attributi delle tastiere KP600 e KP600D**

Le tastiere KP600 e KP600D, opportunamente programmate, possono assumere i seguenti attributi:

- **Parziale A o B o C / Panico silenzioso:** Associa il tasto della tastiera all'attivazione veloce della parzializzazione A o B o C, senza richiesta di codice, e abilita la pressione contemporanea dei tasti 1 e 3 alla funzione di Panico silenzioso, per generare un allarme senza l'attivazione delle sirene in caso di attivazione sotto minaccia.
- **Parziale A o B o C / Panico con sirene:** Associa il tasto della tastiera all'attivazione veloce della parzializzazione A o B o C, senza richiesta di codice, e abilita la pressione contemporanea dei tasti 1 e 3 alla

funzione di Panico con sirene, per far suonare le sirene in caso di aggressione o richiesta di soccorso.

#### **5.1.4 Elenco degli attributi del comando scenario CMD600**

- **Innesco:** è l'unica scelta.
- **Abilitato:** confermando questo attributo, si passa all'inserimento del nome
- **Disabilitazione permanente:** opzione non disponibile

#### **5.1.5 Elenco degli attributi del modulo Controllo Tapparelle T600**

- **Stato:** indica la posizione corrente in cui si trova la tapparella.
	- **Off:** la tapparella è chiusa

**On (xx%):** indica la percentuale di apertura

- • **Su:** comando di apertura tapparella
- • **Giù:** comando di chiusura tapparella
- • **Stop:** blocco del comando di apertura/chiusura,
- • **Attributo:** si può selezionare **Salva** o **Gruppo da 1 a 8**

 **Salva,** selezionando questo attributo si passa all'inserimento del nome del dispositivo

 **Gruppo da 1 a 8:** opzione non disponibile, vedere il Manuale installatore CR600-CR600Plus.

#### **5.1.6 Elenco degli attributi/comandi degli attuatori R600, A600/12, A600/230, PM600 e RM600**

- **Stato:** indica lo stato elettrico dell'attuatore **Off:**. l'attuatore è spento **On e x.xW: On** indica che la presa è accesa, **x.xW** indica il valore corrente del consumo del carico collegato (Nota Bene: i valori di consumo sono relativi solo a PM600 e RM600)
- **Controllo:** selezionare tra **Accendi** o **Spegni**.

**Accendi:** permette di attivare l'attuatore nelle seguenti modalità:

**Sempre,** la presa rimane accesa finchè non arriva un comando di spegnimento; per un tempo impostabile da **5 min** fino a **24 ore.**,Dopo tale tempo commuta in **Off** 

**Spegni:** con questo comando la presa si spegnerà appena si seleziona tale scelta

#### **Attributo:** selezionare tra **Abilitato** e **Sempre**.

**Abilitato:** si può selezionare **Salva** o **Gruppo da 1 a 8** 

**Salva,** menu per inserire il nome del dispositivo

**Gruppo da 1 a 8:** opzione non disponibile, vedere manuale completo do installazione.

**Sempre:** questo attributo lascia la presa sempre accesa, Nessun comando sarà in grado di spegnerla

#### **5.1.7 Elenco degli attributi del Termostato e Termovalvola**

- **Abilitato:** confermando questo attributo si passa all'inserimento del nome
- **Disabilitazione permanente:** opzione non disponibile

#### **5.1.8 Elenco degli attributi della Telecamera IP**

- **Nome:** Inserire un nome per il dispositivo. È consentito un massimo di 27 caratteri.
- **Dispositivo:** normalmente non è necessario modificare il numero del dispositivo, cambiarlo solo per necessità particolari.
- **Attributo:** l'impostazione dell'attributo determina in quali stati la telecamera può essere visualizzata da remoto.

Gli attributi che si possono utilizzare sono i seguenti:

**24h/24h**: sarà sempre possibile visualizzare la telecamera

- **COMUNE ISTANTANEO**: la visione sarà possibile soltanto in stato di sistema Totalmente o Parzialmente attivato A, B o C.
- **TOTALE ISTANTANEO**: la visione sarà possibile soltanto in stato di sistema Totalmente attivato.
- **ISTANTANEO A/B/C**: la visione sarà possibile soltanto in stato di sistema attivato Parzialmente attivato A/B/C.
- **Disabilitazione permanente (esclusione):** questa opzione disattiva (esclude) la trasmissione dei video associati all'allarme della telecamera selezionata finché non si deselezioni la funzione. Non disabilita la possibilità di visualizzare la telecamera in tempo reale.
- **Campanello:** opzione NON DISPONIBILE

**NOTA BENE**: per default, le telecamere IP vengono associate a tutti i rivelatori e ai telecaomandi per inviare le immagini relative agli allarmi Intrusione e Panico. Nel caso si volesse associare le telecamere a un singolo dispositivo, utilizzare l'interfaccia utente della centrale (vedi Manuale Installatore).

#### **5.2 Walk Test**

Il Walk Test permette di realizzare il test dei dispositivi installati.

**Passo 1.** Selezionare "**Walk Test"** e premere OK per entrare nella fase di Test.

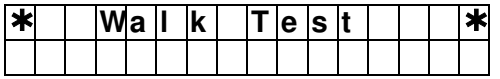

**Fase 2.** Premere il pulsante di apprendimento sul dispositivo per trasmettere un codice di test (per maggiori dettagli, consultare il manuale del dispositivo). Se la centrale riceve il segnale dal dispositivo ne mostra le informazioni e il valore del segnale ricevuto (numero RSSI). Il valore massimo è 9, quello minimo 1. Con un livello inferiore a 3 la comunicazione è ancora garantita ma si consiglia di cercare una posizione che garantisca una maggiore portata.

NOTA: il valore di segnale radio della telecamera IP TEL600 INT non è significativo perché la connessione con la telecamera è di tipo IP.

#### **5.3 Codice Installatore**

Questo menu permette di modificare il Codice Installatore.

**Passo 1.** Selezionare "**Cod. Install.**" e premere OK.

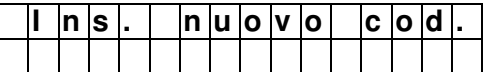

**Passo 2.** Inserire il nuovo codice di 4 cifre e premere OK.

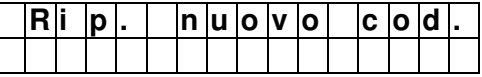

**Passo 3.** Ripetere il nuovo codice di 4 cifre e premere OK.

#### **5.4 Report**

All'interno del menu di configurazione del sistema, le voci "Impostazione Report" e "Test Report" sono descritte in dettaglio, rispettivamente, nei paragrafi Destinazione segnalazioni remote: impostazione report e Test di invio .

#### **5.5 Test Sirena**

Questo menu permette di testare il funzionamento della sirena interna alla centrale CR600 Plus e di tutte le sirene esterne apprese dalla centrale (ma non quelle eventualmente collegate alle morsettiere filari).

**Passo 1.** Selezionare "**Test Sirena"** e premere OK.

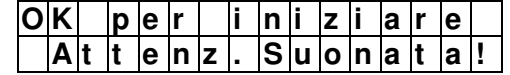

**Passo 2.** Premere OK per avviare il test. Premere nuovamente OK per interrompere le suonate.

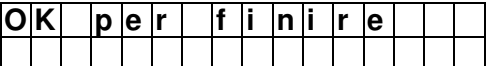

#### **5.6 Registrazione messaggi**

Usare questo menu per registrare il proprio messaggio con l'identificativo della vostra abitazione per i messaggi vocali di allarme.

Il messaggio registrato sarà riprodotto all'inizio di ciascun messaggio di allarme inviato dalla centrale. La massima durata del messaggio è di 10 secondi.

**Passo 1.** Selezionare "**Registra Msg**" e premere OK.

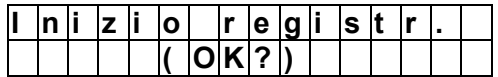

**Passo 2.** Premere OK per avviare la registrazione.

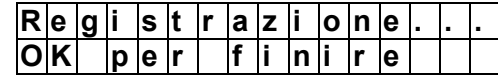

**Passo 3.** Iniziare a registrare il proprio messaggio dopo il "bip". Una volta terminato, premere **OK** per interrompere la registrazione che verrà comunque interrotta dopo 10 secondi.

#### **5.7 Riproduzione del Messaggio**

Usare questo menu per ascoltare il messaggio registrato:

**Passo 1.** Selezionare **"Ascolta Msg"** e premere OK.

**Passo 2.** La centrale vi farà riascoltare il messaggio registrato.

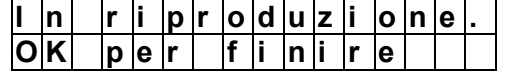

**<NOTA>**

-Se non viene registrato alcun messaggio, non verrà riprodotto nulla.

#### **5.8 Programmazione GSM**

Il menu GSM permette di prgrammare i parametri della connessione 3G.

**Passo 1.** Selezionare **"Programm.GSM"** e premere OK.

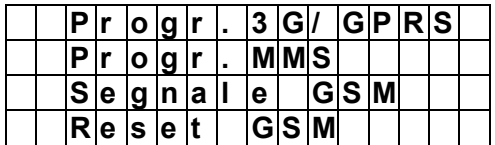

#### **Programmazione 3G/GPRS**

**Passo 1.** Selezionare **"Progr. 3G/GPRS"** e premere OK.

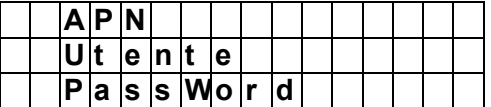

**Passo 2.** Selezionare "**APN"** e premere OK.

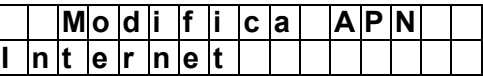

**Passo 3.** Inserire l'APN (Access Point Name, punto di accesso per il GPRS) e premere **OK** per confermare. Il nome APN deve essere richiesto al fornitore del servizio telefonico. Si citano gli APN degli operatori più comuni:

- **TIM:** ibox.tim.it
- **Vodafone**: mobile.vodafone.it; web.omnitel.it; m2m.vodafone.bis
- **Wind**: internet.wind; internet.wind.biz
- **Fastweb**: apn.fastweb.it
- **Orange**: orange.m2m.spec

*ATTENZIONE*: se l'APN è già stato inserito e si vuole soltanto verificarne la correttezza, non premere il tasto perché cancellerebbe il primo carattere del testo. Premere invece il tasto **OK.**

**Passo 4.** Inserisci l' "**Utente"** (normalmente non è necessario) e premere OK.

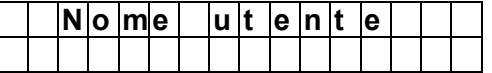

**Passo 5.** Inserisci la "**Password"** (normalmente non è necessario) e premere OK.

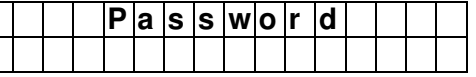

**Programmazione MMS.** FUNZIONE NON DISPONIBILE

#### **Segnale GSM**

Questo menu permette di verificare l'intensità del segnale GSM. Il valore massimo è 9, quello minimo 1. Con un livello inferiore a 3 la comunicazione è ancora garantita ma si consiglia di cercare una posizione che garantisca una maggiore portata

**Passo 1.** Selezionare **"Segnale GSM"** e premere OK.

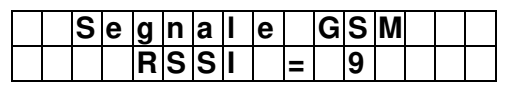

#### **GSM Reset**

In questa sezione è possibile resettare il modulo interno di comunicazione 3G presente nella centrale, riavviandolo senza modificare alcuna programmazione. Da usare in caso di blocchi di comunicazione.

#### **Passo 1.** Selezionare **"Reset GSM"** e premere OK.

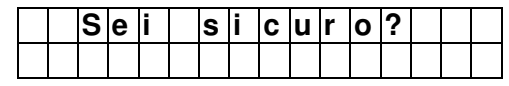

**Fase 2.** Il display richiederà di confermare l'azione. Premere **OK** per resettare il modulo 3G.

#### <NOTE SULL'USO DELLA SIM>

- 1. Eliminare la richiesta del Codice PIN dalla SIM card (servirsi di un telefono cellulare).
- 2. Utilizzare SIM card con attivazione dati e voce, verificandone la data di scadenza.
- 3. Dal momento che si tratta di un impianto di sicurezza, per la SIM card si consiglia di utilizzare un contratto in abbonamento che non corra il rischio di rimanere senza credito residuo.
- 4. Nel caso vengano utilizzate SIM card prepagate, controllare periodicamente che la SIM abbia un buon margine di credito per assicurare l'operabilità del modulo GSM.
- 5. Si consiglia di attivare una SIM prepagata o a contratto che preveda un traffico dati di almeno 50MB/mese.
- 6. La Elkron declina ogni responsabilità relativa alla non disponibilità, temporanea o permanente, della rete trasmissiva cellulare GSM che possa condizionare l'invio delle informazioni programmate.

#### **5.9 Impostazioni di sistema**

Il menu di Impostazioni di Sistema permette di configurare i parametri di sistema.

**Passo 1.** Seleziona **"Impost. Sistema"** e premi OK.

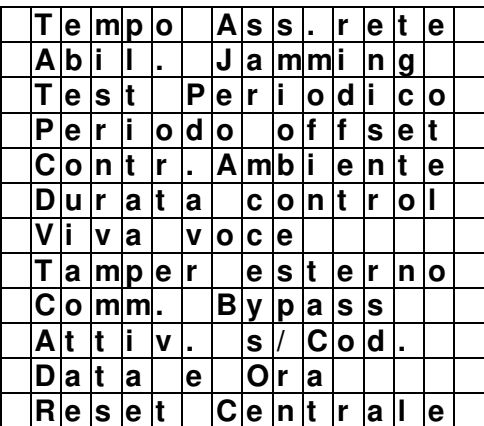

#### **Tempo assenza rete**

Questo menu permette di impostare il tempo di attesa per la centrale prima di generare una segnalazione in seguito al rilevamento dell'assenza di alimentazione elettrica.

**Passo 1.** Seleziona Tempo Ass. rete e premi OK.

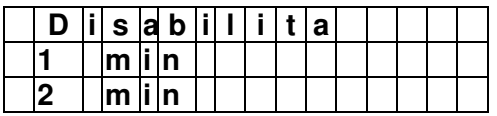

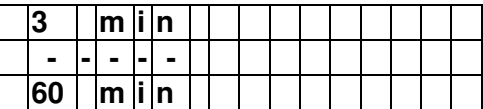

**Passo 2.** Seleziona un nuovo valore e premi OK.

#### **Abilitazione Jamming**

Questo menu permette di indicare se la centrale deve rilevare le interferenze a radiofrequenza e generare una segnalazione in caso positivo. L'impostazione di fabbrica è ON. Se la centrale rileva un disturbo radio in grado di accecarne le comunicazioni con i dispositivi per oltre 30 secondi, segnalerà l'evento tramite i report previsti e verrà memorizzato. L'allarme scompare se il disturbo viene a mancare per oltre 30 secondi.

#### **Passo 1.** Seleziona **Abil. Jamming** e premi OK.

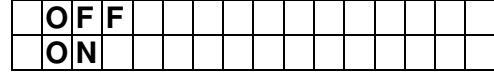

**Passo 2.** Seleziona la configurazione desiderata e premi OK.

#### **Test periodico**

Questo menu permette di configurare i test periodici della centrale, interni e di reportistica. È consigliabile lasciare i parametri di fabbrica (Test periodico 24 ore). In questo caso la centrale registrerà, nella lista degli eventi, una notifica di test al giorno sullo smartphone ove è stata installata l'APP Elkron Egon. In caso di mancata presenza della notifica periodica, l'utente dovrà verificare il corretto stato di connessione della Centrale.

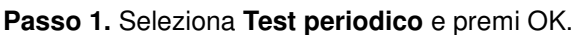

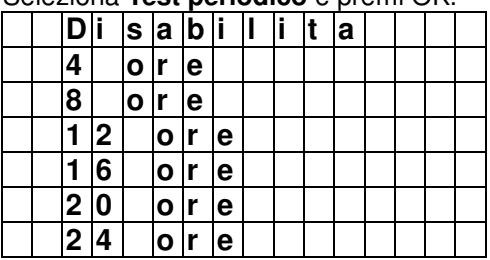

**Passo 2.** Seleziona il valore desiderata e premi OK.

#### **Periodo offset**

Questo menu permette di stabilire la tempistica per l'invio del messaggio di test periodico dopo uno spegnimento/accensione. Si consiglia di non modificare questo parametro.

#### **Controllo ambientale**

Menu da utilizzare in caso di collegamento digitale con una Centrale di Sorveglianza. Non previsto nel funzionamento normale. Contattare l'Assistenza Tecnica Elkron per informazioni sul suo uso.

#### **Durata controllo**

Questo menu stabilisce il tempo di apertura del canale fonico bidirezionale dalla centrale all'utilizzatore nel caso venga effettuata una chiamata Viva Voce o venga aperto un canale fonico durante una chiamata in seguito ad allarme.

**Passo 1.** Seleziona **Durata control** e premi OK.

|  |   | M i n         |                 |  |  |  |  |  |
|--|---|---------------|-----------------|--|--|--|--|--|
|  |   | Miln          |                 |  |  |  |  |  |
|  | 5 | $ m $ i $ n $ |                 |  |  |  |  |  |
|  |   |               | I i m i t a t o |  |  |  |  |  |

**Passo 2.** Seleziona il valore desiderato e premi OK.

#### **Abilitazione funzione Viva Voce**

Con questo menu è possibile abilitare la funzione Viva voce per mezzo della quale, in seguito ad una chiamata Viva Voce o in seguito ad allarme, l'utente può aprire un canale fonico (per il tempo vedere il parametro impostato in Durata Controllo) con la centrale per ascoltare ciò che avviene nell'ambiente e comunicare con eventuali persone nelle vicinanze della centrale.

**Passo 1.** Seleziona "**Viva Voce**" e premi OK.

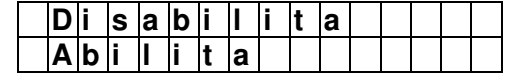

**Passo 2.** Seleziona se abilitare o disabilitare e premi OK.

#### **Dispositivo di antimanomissione (Tamper) esterno (collegamento filare)**

Questo menu permette di abilitare/disabilitare un dispositivo di antimanomissione (Tamper) collegato sulla morsettiera della centrale. L'impostazione di fabbrica è **"Disabilita".**

#### **Passo 1.** Seleziona **Tamper esterno** e premi OK.

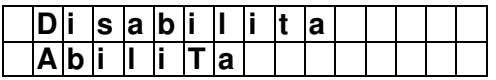

**Passo 2.** Seleziona la configurazione prescelta e premi OK.

#### **Comm. Bypass (esclusione delle segnalazioni di anomalia di connessione)**

Questo menu permette di eliminare la segnalazione su display dell'anomalia IP (assenza rete IP) o GSM (assenza SIM) nel caso in cui non si preveda la connessione ADSL oppure l'uso di una SIM. Si ricorda che la mancata connessione in ADSL o la rinuncia della SIM sono da sconsigliare. L'impostazione di fabbrica è **"Disabilita"** (cioè nessuna esclusione)**.**

#### **Passo 1.** Seleziona **Comm. Bypass** e premi **OK.**

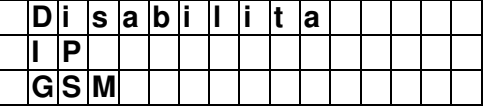

**Passo 2.** Seleziona la configurazione prescelta e premi OK.

#### **Attivazione veloce**

Questo menu permette di abilitare la funzione di Attivazione rapida del Sistema antifurto senza dover digitare il codice di Attivazione, ma soltanto tramite la pressione dei tasti di Attivazione Totale o Attivazione Parziale. Per la Disattivazione rimarrà comunque indispensabile l'uso del codice. Per dettagli, consultare i paragrafi Attivazione TOTALE del sistema antifurto e Attivazione PARZIALE del sistema antifurto. Il valore di fabbrica è **On**.

#### **Passo 1.** Seleziona **"Attivazione s/Cod"** e premi OK.

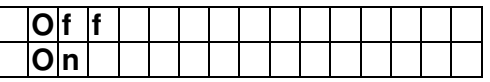

**Passo 2.** Seleziona se abilitare o disabilitare la funzione e premi OK.

#### **Data e Ora**

Questo menu permette di regolare data e ora più il fuso orario.

#### **Passo 1.** Seleziona "**Data e Ora"** e premi OK.

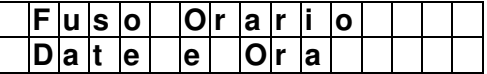

**Passo 2.** Per cambiare il fuso orario seleziona **"Fuso orario"** e premi OK.

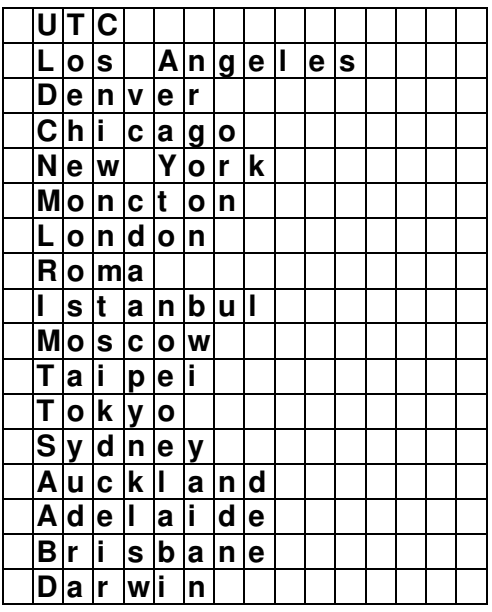

**<NOTA>**

L'opzione UTC seleziona il fuso orario di Greenwich.

**Passo 3.** Seleziona il fuso desiderato e premi OK.

#### **Passo 4.** Seleziona "**Data & Ora"** per regolare data e ora.

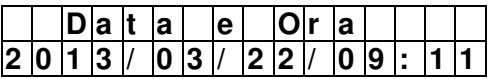

**Passo 5.** Sul display vengono visualizzate data e ora caricate nella centrale. Se occorre modificarle, utilizzare I tasti **"Freccia Su"** e **"Freccia Giù"** per variare i dati a cominciare dall'anno e premere OK per confermare**.** 

#### **Reset Centrale**

Il reset della centrale può essere utile per ripristinare alcuni dati di fabbrica o sbloccare eventuali problemi di connessione. L'operazione riavvia la centrale e riporta tutti i dati programmati ai loro valori di fabbrica ad eccezione dei dispositivi, che rimarranno associati alla centrale, ed ai seguenti parametri che rimarranno invariati: Report 1 per le segnalazioni remote, l'APN. l'indirizzo IP per la memorizzazione delle foto ed i numeri telefonici programmati. Per questi parametri la modifica o la cancellazione deve essere fatta singolarmente.

**Passo 1.** Seleziona "**Reset Centrale"** e premi OK.

ATTENZIONE: il reset cancella le segnalazioni/stati di anomalie sulla APP anche se queste sussistono ancora. L'allarme di Supervisione verrà rigenerato dopo il periodo stabilito, le segnalazioni dei dispositivi di antimanomissione (tamper) dopo che questi saranno stati ripristinati e così via.

#### **5.10 Programmazione dei parametri della centrale**

Il menu dei Parametri della Centrale permette di configurare i parametri interni della centrale.

**Passo 1.** Seleziona **"Param. centrale"** e premi OK.

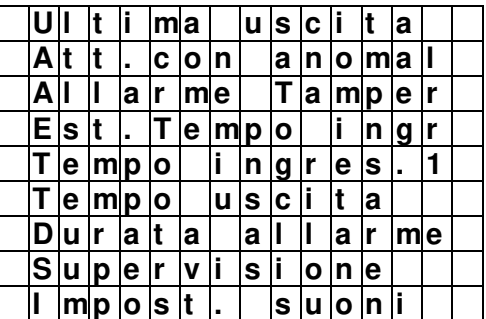

#### **Ultima uscita**

Parametro "Ultima uscita" abilitato: quando il sistema viene **Attivato Totalmente** e un contatto magnetico impostato con l'attributo "**Comune Ritardato 1"** o "**Totale Ritardato**" si chiude, il sistema si attiva senza attendere la fine del ritardo di uscita. Il valore di fabbrica è **OFF**.

**Passo 1.** Seleziona "Ultima uscita**"** e premi OK.

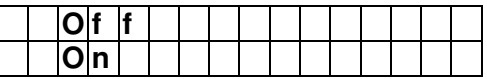

**Passo 2.** Seleziona se abilitare o disabilitare la funzione e premi OK.

#### **Attivazione con anomalia**

**Conferma**: (impostazione di fabbrica) con questa impostazione, se si tenta l'attivazione in presenza di un'anomalia, viene richiesta una doppia conferma per l'attivazione del sistema (codice reinserito o comando di attivazione forzato sulle tastiere o tasto attivazione ripremuto sul telecomando o su APP).

**Attiv. diretta:** con questa impostazione l'attivazione del sistema in presenza di un'anomalia avviene direttamente senza la necessità di una doppia conferma.

**Passo 1.** Seleziona "**Att. Con anomal"** e premi OK.

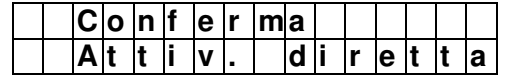

**Passo 2.** Seleziona l'opzione prescelta e premi OK

#### **Allarmi antimanomissione (Tamper)**

**Attiv. Totale** (impostazione di fabbrica): gli allarmi antimanomissione (Allarmi Tamper) vengono generati solo in stato di attivazione totale (l'evento di manomissione viene comunque segnalato anche in stato di attivazione parziale o di disattivazione sui dispositivi locali e remoti).

**Sempre:** l'allarme antimanomissione viene generato in qualsiasi stato del sistema.

**Passo 1.** Seleziona "**Allarme Tamper"** e premi OK.

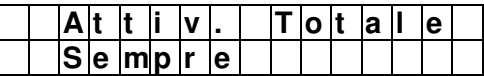

**Passo 2.** Seleziona l'opzione prescelta e premi OK

#### **Estensione Ritardo ingresso**

**Off:** con questa impostazione, se viene avviato il conteggio del ritardo ingresso 1 e la centrale non viene disattivata prima del termine del conteggio, la centrale segnala un allarme antintrusione subito dopo la fine del conteggio.

**On:** con questa impostazione, se viene avviato il conteggio del ritardo ingresso 1 e la centrale non viene disattivata prima del termine del conteggio, la centrale attende ancora altri 30 secondi dopo la fine del conteggio prima di segnalare un allarme antintrusione. L'impostazione di fabbrica è ON.

**Passo 1.** Seleziona "Est.Rit.ingr" e premi OK.

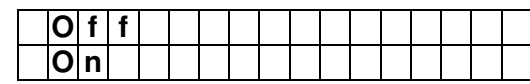

**Passo 2.** Seleziona l'opzione prescelta e premi OK

#### **Ritardo di ingresso 1**

Stabilisce il tempo che viene lasciato all'utente per disattivare il sistema quando vengono generati allarmi dai rivelatori che prevedono il ritardo di ingresso 1. È impostabile per ciascuno stato di totale e parzializzato. Il valore di fabbrica è di 20 secondi

**Passo 1.** Seleziona **"Ritardo ingresso 1"** e seleziona la programmazione per lo stato Totale o Parziale, poi premi OK**.**

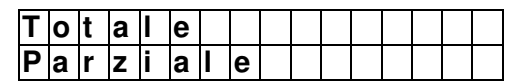

**Passo 2.** Seleziona il valore desiderato e premi OK

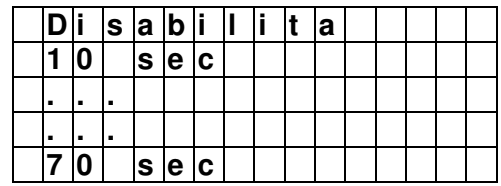

**<NOTA>**

Il Ritardo di ingresso 1, impostato per la modalità parziale, sarà valido per tutte le tre parzializzazioni A - B- C.

#### **Ritardo di uscita**

Stabilisce il tempo necessario all'attivazione del sistema per ciascuno stato di totale e parzializzato.

L'impostazione di fabbrica è di 30 secondi

**Passo 1.** Seleziona **"Ritardo uscita"** e seleziona la programmazione per lo stato Totale o Parziale, poi premi OK**.**

|     |  | la II | e        |   |   |  |  |  |  |
|-----|--|-------|----------|---|---|--|--|--|--|
| P a |  |       | <b>a</b> | Ш | е |  |  |  |  |

**Passo 2.** Seleziona il valore desiderato e premi OK

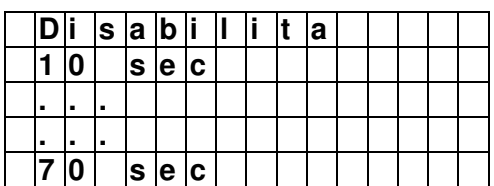

#### **Il Ritardo di uscita, impostato per la modalità parziale, sarà valido per tutte le 3 parzializzazioni: A - B- C**

#### **Durata allarme**

Quando viene attivato un allarme, sia la sirena della centrale sia la sirena esterna emettono un allarme in base all'impostazione della durata dell'allarme definita in questo campo.

L'impostazione di fabbrica è **3 minuti**.

**Passo 1.** Seleziona **"Durata Allarme"** e premi OK**.**

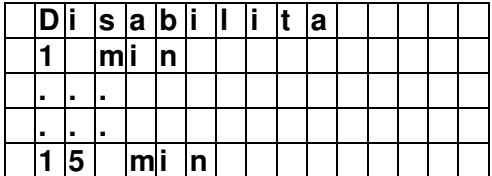

**Passo 2.** Seleziona il valore desiderato e premi OK

**<NOTE>**

- - Verificare contestualmente la configurazione di Durata Allarme della sirena esterna. Se sono state impostate tempistiche diverse tra la centrale e la sirena, prevale la tempistica più breve.
- $\circledcirc$  Per la durata della suonata delle sirene, fare anche riferimento ai regolamenti del proprio Comune di appartenenza

#### **Supervisione**

Questo menu imposta il timer di supervisione per i dispositivi accessori. Se non viene ricevuto alcun segnale di supervisione entro il periodo impostato per un determinato dispositivo, la centrale segnalerà un allarme di supervisione, che verrà notificato all'utente. L'impostazione di fabbrica è Disabilitata.

ATTENZIONE. Per avvalersi della modalità di Supervisione e del relativo allarme in caso di mancata ricezione del segnale di un dispositivo da parte della centrale, il dispositivo deve essere appreso con la Supervisione abilitata.

**Passo 1.** Seleziona "**Supervisione"** e premi OK.

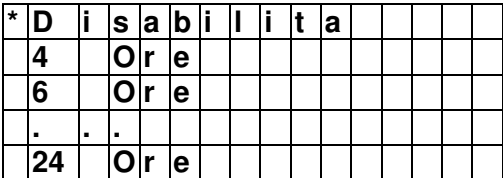

**Passo 2.** Seleziona il tempo prescelto e premi OK.

#### **Impostazioni suoni**

Questo menu configura intensità e modalità dei suoni emessi dalla centrale.

**Passo 1.** Seleziona **"Impost.suoni"** e premi OK.

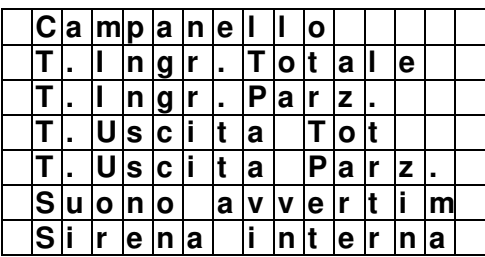

**Passo 2.** Seleziona il parametro che vuoi modificare e premi OK. Le opzioni disponibili sono:

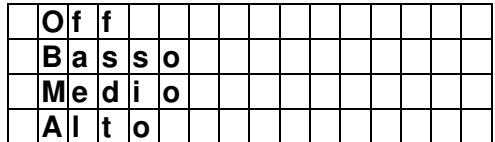

I suoni programmabili sono:

28 DS80WL59-002C  $\epsilon$  **Campanello:** se abilitato, la centrale emette il suono del campanello, quando viene generato un allarme su un rivelatore con la funzione Campanello, con il sistema in stato disattivo. (Per maggiori informazioni,

consultare il paragrafo Apprendimento e configurazione dispositivi (*Dispositivi +/-*). "Modifica Dispositivo").

- $\curvearrowright$  **T. Ingr. Totale:** se abilitato, la centrale in stato di attivazione totale emette dei 'bip' durante il Ritardo di ingresso
- $\circledcirc$  **T. Ingr. Parz.:** se abilitato, la centrale in stato di attivazione parziale emette dei 'bip' durante il Ritardo di ingresso.
- $\mathbb{F}$ **T. Uscita Tot.:** se abilitato, la centrale emette dei 'bip' durante il ritardo di uscita per l'attivazione totale.
- $\mathbb{F}$ **T. Uscita Parz.:** se abilitato, la centrale emette dei 'bip' durante il ritardo di uscita per l'attivazione parziale.
- $\circ$  **Suono avvertim.:** se abilitato, la centrale emette dei 'bip' ogni 30 secondi se nel sistema è presente un'anomalia.

L'impostazione di fabbrica per i suoni è volume Medio.

 $\bullet$  **Sirena interna:** se abilitata, la sirena integrata nella centrale viene attivata ed emette un suono di allarme quando viene generato un allarme. L'impostazione di fabbrica è ON

#### **5.11 Stato Connessione**

Il menu permette di visualizzare lo stato di connessione della centrale con il Server.

**<NOTA>**

 $\circledcirc$ Lo stato di disconnessione viene segnalato come anomalia ma non richiede l'attivazione forzata.

#### **5.12 Destinazione segnalazioni remote: impostazione report**

Questo menu permette di impostare la destinazione delle segnalazioni remote ad apparecchi telefonici tramite chiamate vocali, notifiche e SMS. Sono disponibili fino a 8 destinazioni per la trasmissione delle informazioni.

**Passo 1.** Dal menu di Configurazione del sistema, selezionare **"Impost. Report"** e premere OK.

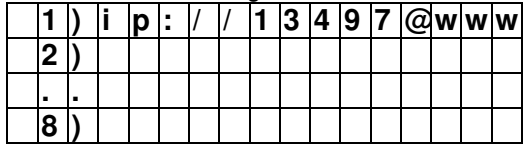

ATTENZIONE: la posizione 1 è destinata alle connessioni con il server. NON DEVE ESSERE MODIFICATA! Nel caso venisse cancellata per errore, il sistema la ripristinerà automaticamente dopo alcune connessioni.

**Passo 2.** Selezionare la prima posizione libera e premere OK.

**Passo 3.** Selezionare il vettore utilizzato per la segnalazione remota

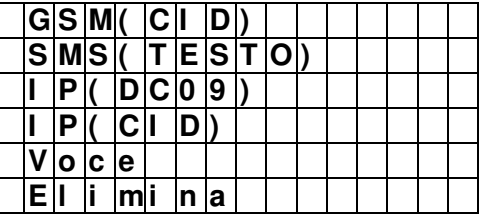

- $\circ$  **GSM (CID):** Report digitale GSM in formato CID (DC05). Non previsto nel funzionamento normale. Contattare l'Assistenza Tecnica Elkron per informazioni per il suo uso
- $\mathbb{P}$  **SMS(Testo)**: Report SMS in formato testo. Se si desidera che la centrale segnali i propri eventi tramite SMS, selezionare questo vettore

Esempio di stringa visualizzata: sms:**//0039347123456789**

- $\rightarrow$  **IP(DC09):** Report digitale IP in formato DC09. Non previsto nel funzionamento normale. Contattare l'Assistenza Tecnica Elkron per informazioni per il suo uso
- $\circledast$  **IP(CID):** Report digitale IP in formato CID. Non previsto nel funzionamento normale. Contattare l'Assistenza Tecnica Elkron per informazioni per il suo uso
- $\circledcirc$  **Voce:** Report di allarmi inviati tramite chiamata vocale. Se si desidera che la centrale segnali i propri allarmi tramite chiamate vocali, selezionare questo vettore.

DS80WL59-002C 29 Esempio di stringa visualizzata: voce:**//0039347123456789**

 $\circ$ **Elimina:** Scegli "**Elimina"** per cancellare la configurazione selezionata.

**Passo 4.** Una volta selezionato il vettore, inserire il numero di telefono al quale inviare le segnalazioni:

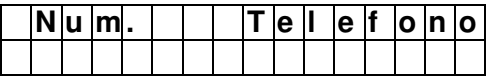

**Passo 5.** Inserire il numero di cellulare contenente il prefisso internazionale e premere **OK**.

**Passo 6.** Indi è possibile assegnare un criterio di priorità ad ogni destinazione assegnandola ad un Gruppo.

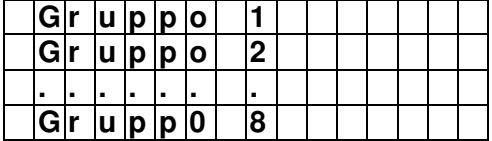

I Gruppi operano secondo le seguenti regole:

- $\rightarrow$  La priorità di invio delle segnalazioni remote viene definita dal numero assegnato al Gruppo. Il Gruppo 1 è prioritario rispetto ai numeri successivi. Da Gruppo 1  $\rightarrow$  Gruppo 2  $\rightarrow$  Gruppo 3  $\rightarrow$  ....ecc.
- - Se a un gruppo sono assegnate più destinazioni di segnalazione, quando la segnalazione viene inviata con successo a una delle destinazioni, il sistema arresta l'invio delle restanti del gruppo e passa alle segnalazioni per il gruppo successivo.

Se la centrale non riesce a inviare il report alla prima destinazione di un gruppo, passa alla destinazione successiva. Se non riesce a inviare la segnalazione ad alcuna destinazione del gruppo, la centrale riprova l'invio per 2 volte prima di passare al gruppo successivo.

Se non riesce a inviare la segnalazione ad alcun gruppo, la centrale ricomincia l'invio delle segnalazioni dal Gruppo 1 finché almeno un gruppo non riceva il report.

- Per i report "**VOCE"**, se la chiamata non riesce, la centrale ricompone ciascun numero di telefono per 3 volte, fino a un massimo di 9 tentativi totali.
- - Esempio. Per ricevere sia le chiamate vocali che gli sms in caso di allarme, utilizzare due gruppi distinti, uno per ogni tipo di notifica. Se invece si desidera ricevere un solo tipo di notifica, utilizzare un solo gruppo al cui interno inserire nell'ordine chiamate vocali e sms. In quest'ultimo caso l'sms sarà ricevuto solo se le chiamate vocali non sono andate a buon fine.

#### **<NOTA>**

Durante le chiamate VOCE è possibile interrompere il ciclo di chiamate tramite i tasti "1" o "9" (per maggiori dettagli vedere il paragrafo successivo Comunicazione audio bidirezionale).

**Passo 7.** Selezionare quali eventi devono essere segnalati per la destinazione prescelta.

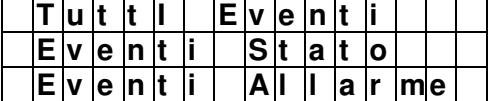

- $\bullet$ **Tutti Eventi:** saranno segnalati tutti gli eventi.
- -**Eventi Stato:** saranno segnalati solo i cambiamenti di stato (attivazioni e disattivazioni).
- $\circledast$ **Eventi Allarme:** saranno segnalati solo gli eventi di allarme.

ATTENZIONE: i messaggi vocali sono relativi soltanto agli eventi di allarme.

#### ESEMPI

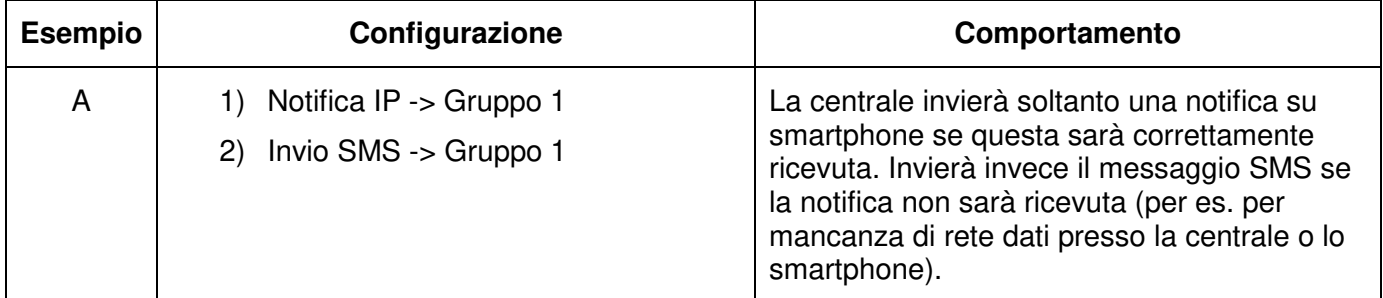

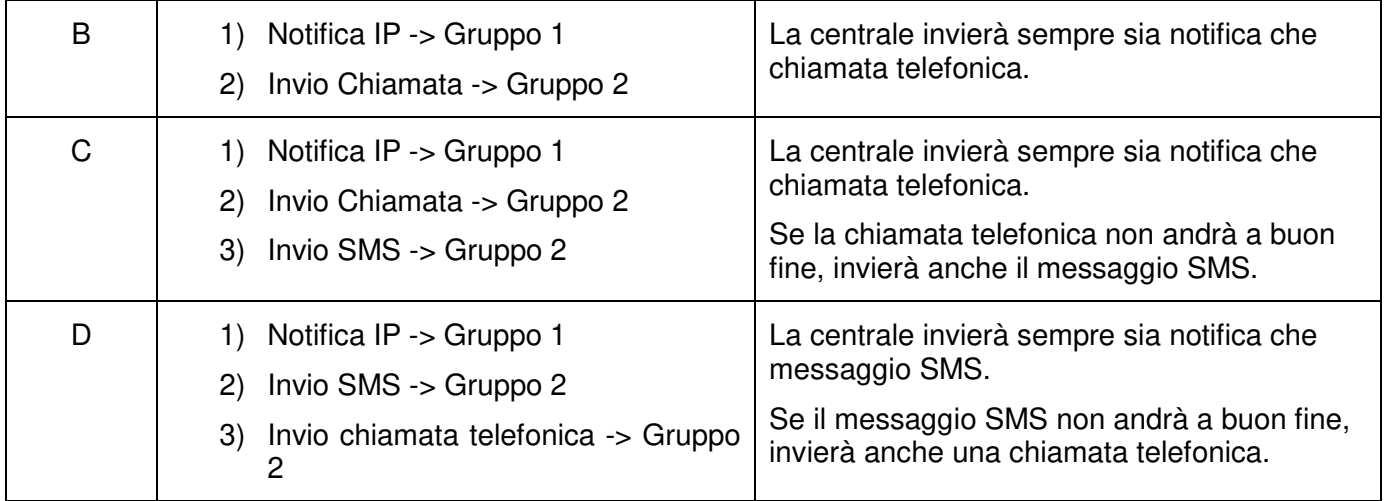

#### **5.13 Test di invio di una notifica**

Questo menu permette di generare una notifica sul telefono cellulare sul quale è stata installata la APP **Elkron Egon**.

**NOTA BENE**: la centrale deve essere stata registrata, il telefono deve avere la connessione dati attiva e le notifiche devono essere abilitate sul telefono stesso.

**Passo 1.** Selezionate "**Test Report**" e premere OK.

**Passo 2.** Verificare la ricezione della notifica sul telefono cellulare.

#### **5.14 Memorizzazione fotografie e video**

Questo menu ha, in posizione **1)**, l'indirizzo IP su cui verranno memorizzate fotografie e video ripresi dai rivelatori con fotocamera.

ATTENZIONE: salvo esigenze particolari, l'indirizzo viene caricato automaticamente. NON DEVE ESSERE MODIFICATO!

Nel caso venisse cancellato per errore, il sistema lo ripristinerà automaticamente dopo alcune connessioni.

L'uso di altre configurazioni nelle posizioni successive non è previsto nel funzionamento normale. Contattare l'Assistenza Tecnica Elkron per ulteriori informazioni.

## **6 STRUMENTI DI GESTIONE REMOTA**

Il sistema Elkron EGON può essere gestito da remoto tramite smartphone e pc. Elkron mette a disposizione una App dedicata e un portale web multi-browser, entrambi accessibili con credenziali riservate scelte dall'utente. Il portale è raggiungibile al seguente indirizzo: https://www.egon.elkron.com/home. La prima attività da effettuare è di registrarsi come Nuovo Utente (una procedura guidata indicherà le operazioni da fare). Una volta registrati, dal portale è possibile:

- Attivare/parzializzare/disattivare l'impianto
- Visualizzare lo stato dei dispositivi presenti nel sistema
- Visualizzare gli ultimi 200 eventi, video e foto
- Configurare nuovi utenti (fino a 20) e nuovi codici (fino a 6); visualizzare quelli già presenti in qualità di master
- Visualizzare le informazioni di base del sistema
- Configurare alcuni parametri dei dispositivi (tra cui l'esclusione dei rivelatori in modo permanente)
- Cambiare la password principale
- Configurare le email e le notifiche push a cui inviare i report
- Generare il codice per l'accesso all'installatore
- Gestire i dispositivi Home Automation
- Visualizzare le immagini riprese dalle telecamere IP TEL600 INT in tempo reale

Il manuale di utilizzo del portale è disponibile nell'area riservata del sito Elkron, sezione Prodotti e Soluzioni.

L'App UTENTE "**Elkron Egon**" può essere installata sul proprio smartphone collegandosi all'**App Store** (per iPhone) o **Google Play** (per Android). L'Applicazione permette di:

- Attivare/parzializzare/disattivare l'impianto
- Visualizzare lo stato dei dispositivi presenti nel sistema
- Visualizzare gli ultimi 200 eventi selezionandoli per tipo
- Visualizzare le informazioni di base del sistema
- Cambiare la password principale
- Configurare le email e le notifiche push a cui inviare i report
- Gestire i dispositivi Home Automation
- Eseguire la registrazione della centrale e dell'utente associato
- Generare il codice per l'accesso all'installatore
- Visualizzare le immagini riprese dalle telecamere IP TEL600 INT in tempo reale
- Aggiungere delle telecamere IP

#### <NOTE IMPORTANTI>

- Non è consentita la connessione di più di una sessione alla volta, sia da App che da portale. Una connessione esclude l'altra.
- Durante le fasi di installazione o successive manutenzioni tramite il Pannello di Controllo Locale, si sconsiglia l'uso contemporaneo di App e portale per eventuali test di sistema o per interagire con il sistema. Al termine delle operazioni di installazione e manutenzione scollegare il pc locale.
- In caso di mancata ricezione delle email, verificare le cartelle spam/posta indesiderata.
- Sia il Portale che l'App, per ragioni di sicurezza, hanno un limite massimo di tempo per la durata di una sessione.
- Si consiglia di utilizzare password per portale e App di almeno 8 caratteri.
- Una manomissione tamper con il sistema attivo viene registrata nello Storico di App e portale sia come manomissione tamper che come allarme intrusione

Sul link www.elkron.it/egon.aspx è presente una sezione interamente dedicata al sistema Egon. Qui è possibile conoscere le principali funzionalità del sistema e consultare gli aggiornamenti e le notizie che Elkron periodicamente pubblica.

I manuali di utilizzo del Portale e dell'APP sono disponibili nell'area riservata del sito Elkron, sezione Prodotti e Soluzioni.

## **7 CARATTERISTICHE TECNICHE**

- Comunicazione bidirezionale in radiofrequenza con tutti i dispositivi, connessioni ZigBee 868 MHz narrow band
- Alimentazione: 230Vca
- Batteria interna di backup ricaricabile: 7,2V Ni-Mh, 1100 mAH
- Autonomia della batteria di backup: 15 ore medie
- Connessione fino a 50 dispositivi, di cui massimo 6 rivelatori IR con fotocamera per la verifica degli allarmi e massimo 4 telecamere IP.
- Gestione di 3 zone di parzializzazione + totale
- Massimo di 20 codici di attivazione/disattivazione/parzializzazione configurabili
- Capacità di memorizzare fino a 200 eventi
- Registrazione di 3 o 6 foto e 10 secondi di video ad ogni allarme. Registrazione di 30 secondi di video nel caso della telecamera IP, con possibilità di ottenere anche la registrazione video prima dell'evento di allarme.
- Attivazioni/disattivazioni tramite telecomandi, tastiere, Smart Phone, Tablet
- **Invio allarmi/immagini, email, SMS, notifiche Push, protocolli CID e SIA**
- Controllo remoto tramite APP (iOS e Android)
- Misura segnali wireless e 3G GSM
- Supervisione di tutti i dispositivi eccetto il telecomando e la tastiera
- Rilevazione interferenze in radiofrequenza (anti Jamming)
- Sirena integrata
- Livello sonoro della sirena interna:  $95dB @ 1m$
- Temperatura di funzionamento: da -10° a +45°C
- **Peso: 600 g**
- Dimensioni: 257 (L) x 180 (H) x (P) 35 mm
- Conforme alle certificazioni EN 50131 Grado 2, Classe II

**La documentazione completa e eventuali aggiornamenti sono disponibili sul sito internet www.elkron.it.**

#### **DICHIARAZIONE DI CONFORMITÀ UE SEMPLIFICATA**

Il fabbricante, URMET S.p.A., dichiara che il tipo di apparecchiatura radio: CENTRALE ANTIFURTO CR600 PLUS è conforme alla direttiva 2014/53/UE. Il testo completo della dichiarazione di conformità UE è disponibile al seguente indirizzo Internet: www.elkron.com

#### **DIRETTIVA 2012/19/UE DEL PARLAMENTO EUROPEO E DEL CONSIGLIO del 4 luglio 2012 sui rifiuti di apparecchiature elettriche ed elettroniche (RAEE).**

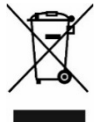

Il simbolo del cassonetto barrato riportato sull'apparecchiatura o sulla sua confezione indica che il prodotto alla fine della propria vita utile deve essere raccolto separatamente dagli altri rifiuti.

L'utente dovrà, pertanto, conferire l'apparecchiatura giunta a fine vita agli idonei centri comunali di raccolta differenziata dei rifiuti elettrotecnici ed elettronici. In alternativa alla gestione autonoma è possibile consegnare l'apparecchiatura che si desidera smaltire al rivenditore, al momento dell'acquisto di una nuova apparecchiatura di tipo equivalente.

Presso i rivenditori di prodotti elettronici con superficie di vendita di almeno 400 m2 è inoltre possibile consegnare gratuitamente, senza obbligo di acquisto, i prodotti elettronici da smaltire con dimensione massima inferiore a 25 cm. L'adeguata raccolta differenziata per l'avvio successivo dell'apparecchiatura dismessa al riciclaggio, al trattamento e allo smaltimento ambientalmente compatibile contribuisce ad evitare possibili effetti negativi sull'ambiente e sulla salute e favorisce il reimpiego e/o riciclo dei materiali di cui è composta l'apparecchiatura.

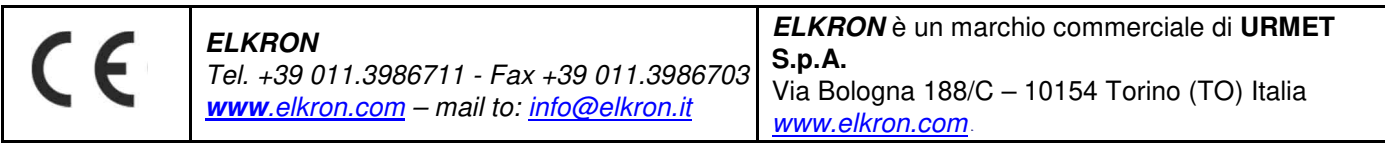